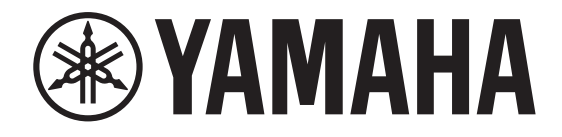

## **DIGITAL MIXING CONSOLE**

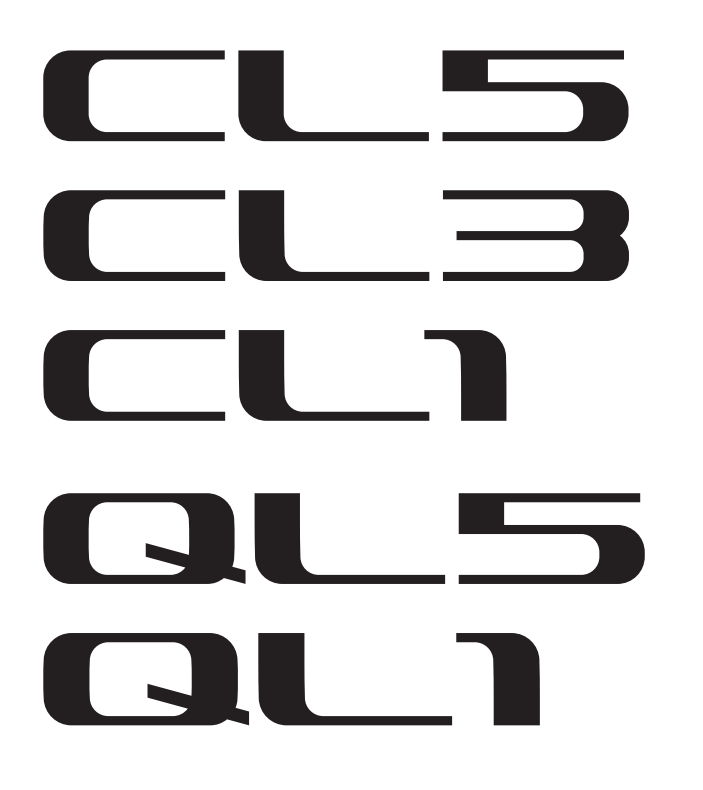

## **CL/QL series V4.1 Supplementary Manual**

This supplementary manual explains mainly the functions that have been added or changed in CL5/CL3/CL1 and QL5/ QL1 firmware V4.1.

Use it in conjunction with the CL5/CL3/CL1 and QL5/QL1 V4 Owner's Manual and Reference Manual.

## **CL/QL Editor V4.1 Supplementary Manual**

This supplementary manual explains mainly the functions that have been added or changed in CL/QL Editor V4.1.

### **NOTE**

- The explanations in this supplementary manual will use the CL5.
- In the case of the CL3/CL1 or QL5/QL1, some screens will not show channels and faders that do not exist on those models.

## **Contents**

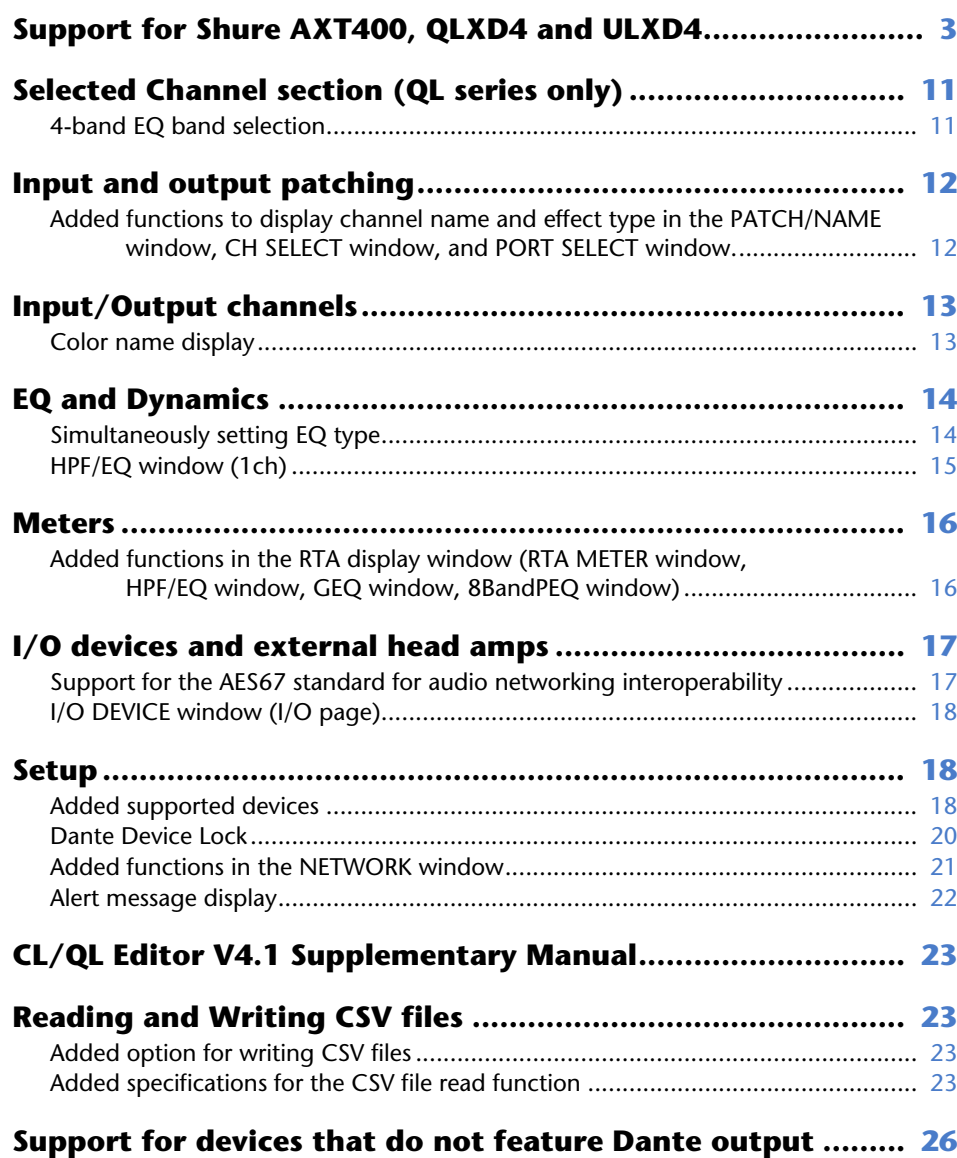

## <span id="page-2-0"></span>**Support for Shure AXT400, QLXD4 and ULXD4**

In addition to support for the Shure ULXD4D and ULXD4Q digital wireless systems with CL/ QL V4.0 and later, the Shure AXT400, QLXD4, and ULXD4 wireless systems, which do not feature Dante output, can now be controlled. These Shure devices can be connected to the same physical network as Dante, mounted, and controlled.

However, the actual audio signals are physically connected to an R series I/O rack mounted on the CL/QL console or to OMNI IN. By associating the port where audio is input with the mounted Shure device, control and monitoring are possible from the input channel that is patched to the input port. For details about the explanation of how to control the Shure wireless systems, which do not feature Dante output, refer to  $\Omega$  ["PORT ASSIGN tabs" on "I/](#page-5-0) [O DEVICE EDIT window"](#page-5-0).

### **Settings before use**

Update the firmware for Shure devices to a version that supports this function. Please refer to the Yamaha Pro Audio website for details on supported versions. http://www.yamahaproaudio.com/global/en/

### Configure the network settings for each device.

**Shure devices**: Configure the network settings using the Shure "Wireless Workbench 6" software or in the menu on each device. For details, refer to the manual of your Shure device.

**CL/QL**: In the SETUP window, press the NETWORK button to open a popup window, and configure the settings on the FOR DEVICE CONTROL tab.

If you are not using a DHCP server, set both the Shure device and the CL/QL console to "AUTO."

If you are using a DHCP server, set the Shure device to "AUTO" and the CL/QL console to "DHCP."

If you are using a fixed IP address, set the CL/QL console to STATIC IP. In this case, set the IP address for the Shure device and the IP address in "FOR DEVICE CONTROL" for the CL/ QL console to the same subnet.

### **DANTE SETUP window (DEVICE MOUNT page)**

Shure AXT400, QLXD4, and ULXD4 can be mounted in this window in the same way as Dante devices.

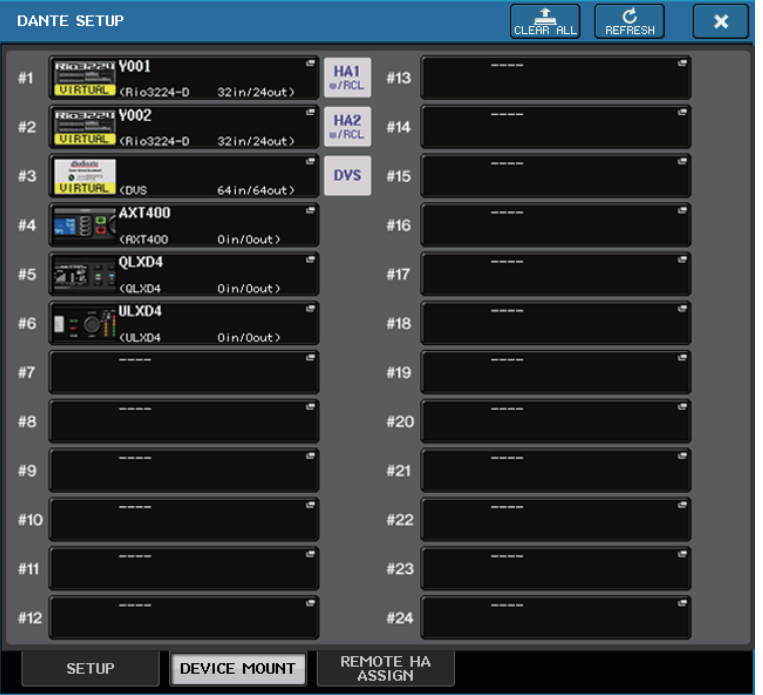

### **NOTE**

CL/QL consoles can recognize up to 24 Shure AXT400, QLXD4, and ULXD4 devices on the same Dante audio network, including Shure ULXD4D and ULXD4Q Dante output devices that are set to YAMAHA ID mode. Note that if a greater number of devices is connected, some of the devices will not be recognized by the console based on the order in which their power is turned on, etc, regardless of the mount setting.

### **DEVICE SELECT window (when DEVICE LIST is displayed)**

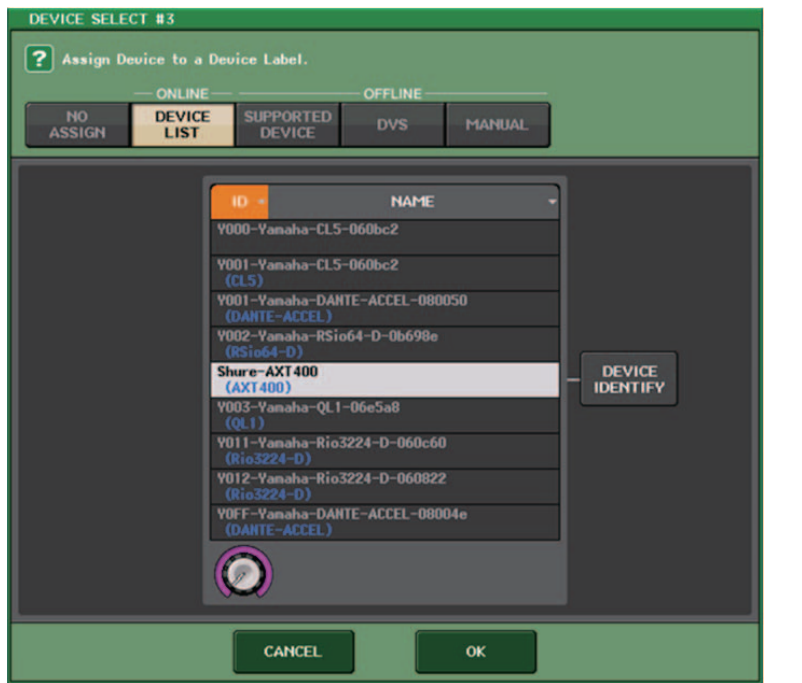

#### **NOTE**

If a device has the DEVICE IDENTIFY function, the DEVICE IDENTIFY button is enabled. Otherwise, this button will be grayed out and cannot be pressed.

### **DEVICE SELECT window (when SUPPORTED DEVICE is displayed)**

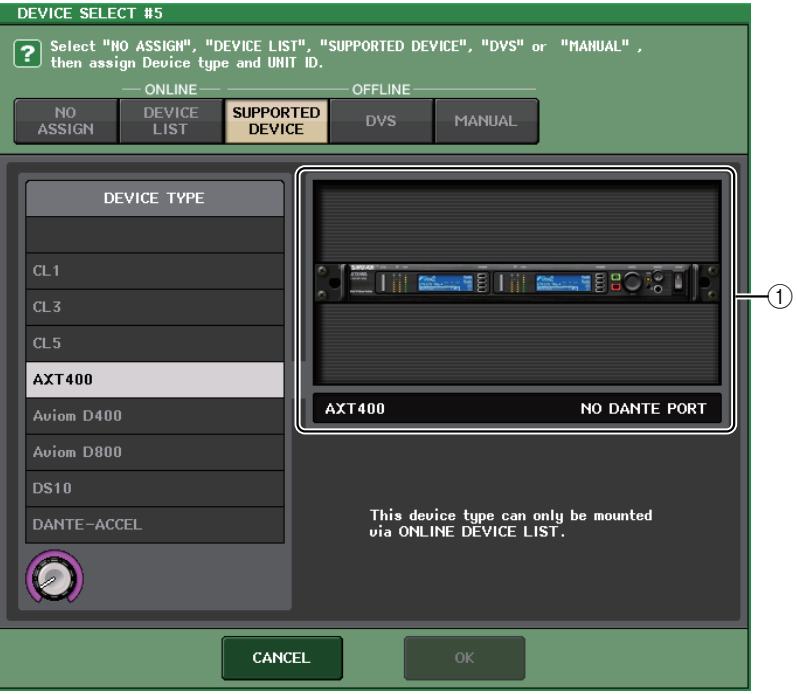

1 **I/O device indication (for devices that do not feature Dante output)** "NO DANTE PORT" appears on the right side.

### **NOTE**

 If a device does not feature Dante output, offline mounting is not possible. Mount it when online (make sure the DEVICE LIST button is on).

## **I/O DEVICE window (WIRELESS page)**

### **For Shure AXT400**

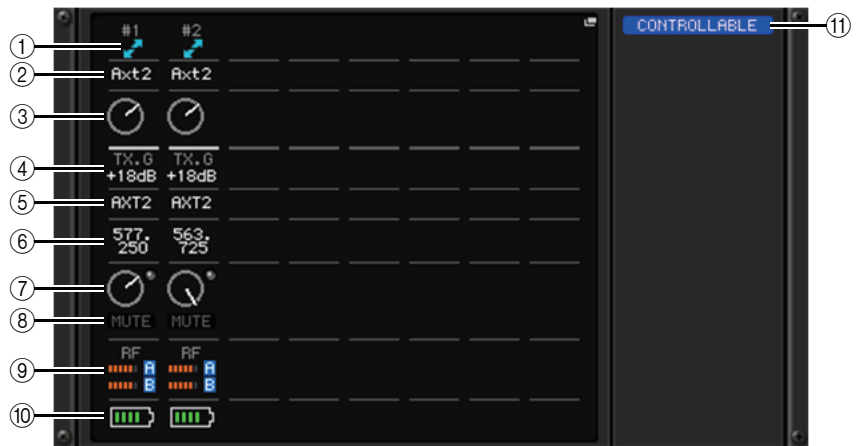

1 **This indicator lights up when there is a connection with a Shure's ShowLink® remote control.**

### 2 **Device ID (transmitter)**

Indicates the device ID that is set on the transmitter.

### 3 **TX.GAIN knob**

Indicates the gain for the transmitter. This window is only for display; the value cannot be edited.

### 4 **TX.GAIN**

Indicates the gain value for the transmitter.

### 5 **Channel name (receiver)**

Indicates the channel name that is set on the receiver.

### 6 **Frequency**

Indicates the frequency that is currently set for the RF signal.

### 7 **RX.LEVEL knob**

Indicates the gain for the receiver. This window is only for display; the value cannot be edited.

### 8 **MUTE indicator**

Indicates the mute status (on/off) of the audio signal for the receiver.

### 9 **RF (Radio Frequency) signal meter**

Shows bars to indicate the level of the RF signal.

An active antenna indicator is shown on the right side. It indicates which antenna is enabled.

### **NOTE**

For details about the relationship between the number of bars and the actual strength of the RF signal, refer to the manual from Shure.

### 0 **Battery indicator**

Shows bars to indicate the remaining battery power.

### **NOTE**

For details about the relationship between the number of bars and maximum operation time, refer to the manual from Shure.

#### A **Control status indicator**

Indicates the control status of the device.

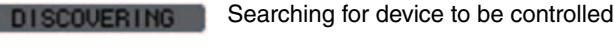

- Found device to be controlled, but connection refused DECL INED
- Connecting to device **CONNECTING**
- SYNCHRON IZING
	- Synchronizing with device

Device can be controlledCONTROLLABLE

### **NOTE**

When control on the receiver side is possible, the parameter values for the receiver are sent to the console.

### **For Shure QLXD4/ULXD4**

Refer to "Remotely controlling WIRELESS unit" in the CL series or QL series Reference Manual.

### **NOTE**

For QLXD4, the MUTE button is not displayed.

### **I/O DEVICE EDIT window**

This window is displayed when you select and press the wireless device in the I/O DEVICE window (WIRELESS page). Set the channel name, GAIN, and other settings. These settings cannot be configured when the console is offline. The settings in the device are applied when the device is online.

### **For Shure AXT400**

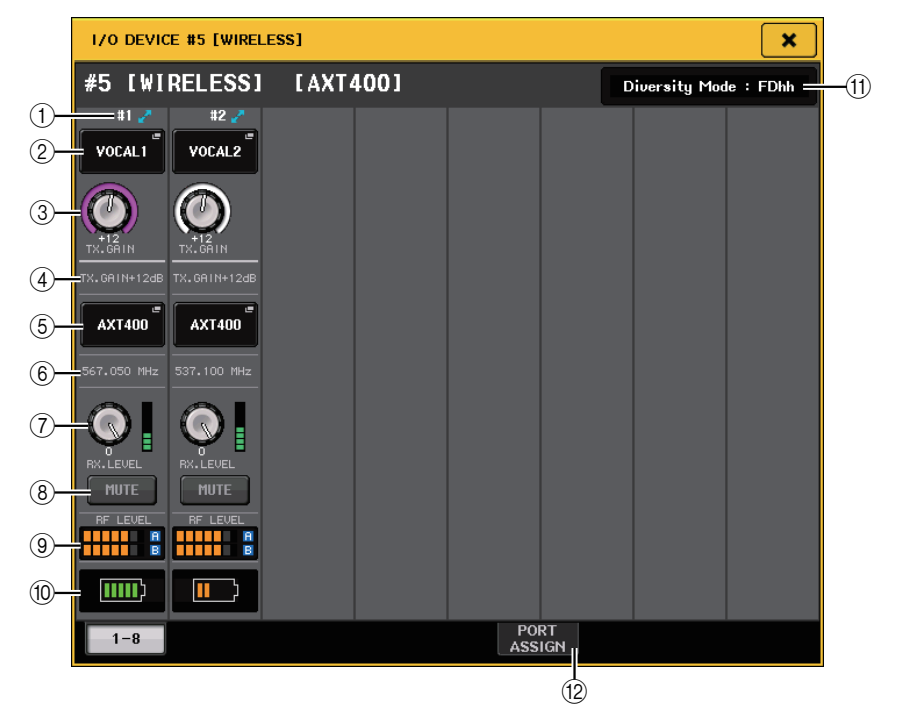

1 **This indicator lights up when there is a connection via a ShowLink® remote control.**

### 2 **Device ID button (transmitter)**

Press this button to open the NAME window to set the device ID for the transmitter. You can enter up to 8 characters.

### 3 **TX.GAIN knob**

Sets the gain for the transmitter. To adjust the value, press the knob to select it, and use the multifunction knobs (for CL series consoles) or the TOUCH AND TURN knob (for CL/ QL series consoles).

### 4 **TX.GAIN**

Indicates the gain value for the transmitter.

### 5 **Channel name (receiver)**

Press this button to open the NAME window to set the channel name for the receiver. You can enter up to 8 characters. The channel name that is set on the transmitter is displayed.

### 6 **Frequency**

Indicates the frequency that is currently set for the RF signal.

### 7 **RX.LEVEL knob**

Sets the gain for the receiver. To adjust the value, press the knob to select it, and use the multifunction knobs (for CL series consoles) or the TOUCH AND TURN knob (for CL/QL series consoles). The level meter located at the immediate right of the knob indicates the input level.

### 8 **MUTE button**

Mutes the audio signal for the receiver.

### 9 **RF (Radio Frequency) signal meter**

Shows bars to indicate the level of the RF signal (A/B channel).

An active antenna indicator is shown on the right side. It indicates which antenna is enabled.

### **NOTE**

For details about the relationship between the number of bars and the actual strength of the RF signal, refer to the manual from Shure.

### 0 **Battery indicator**

Shows bars to indicate the remaining battery power.

### **NOTE**

For details about the relationship between the number of bars and maximum operation time, refer to the manual from Shure.

### A **Diversity Mode indicator**

Indicates the status for Diversity Mode.

If Diversity Mode is not running, "Diversity Mode: off" is displayed.

### <span id="page-5-0"></span>B **PORT ASSIGN tabs**

Select these tabs to switch between the windows that specify the ports where the actual input signals are assigned.

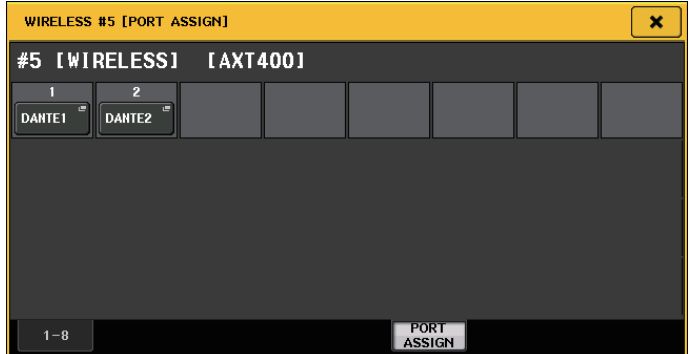

This section explains how to control Shure wireless mics that do not output Dante signals.

Example: Connecting the output of an AXT400 to OMNI 1 on a CL console, and assigning the signal to input channel 1.

Press the PORT ASSIGN button to open the PORT SELECT window. Select the port to which the output from the AXT400 is connected (OMNI 1).

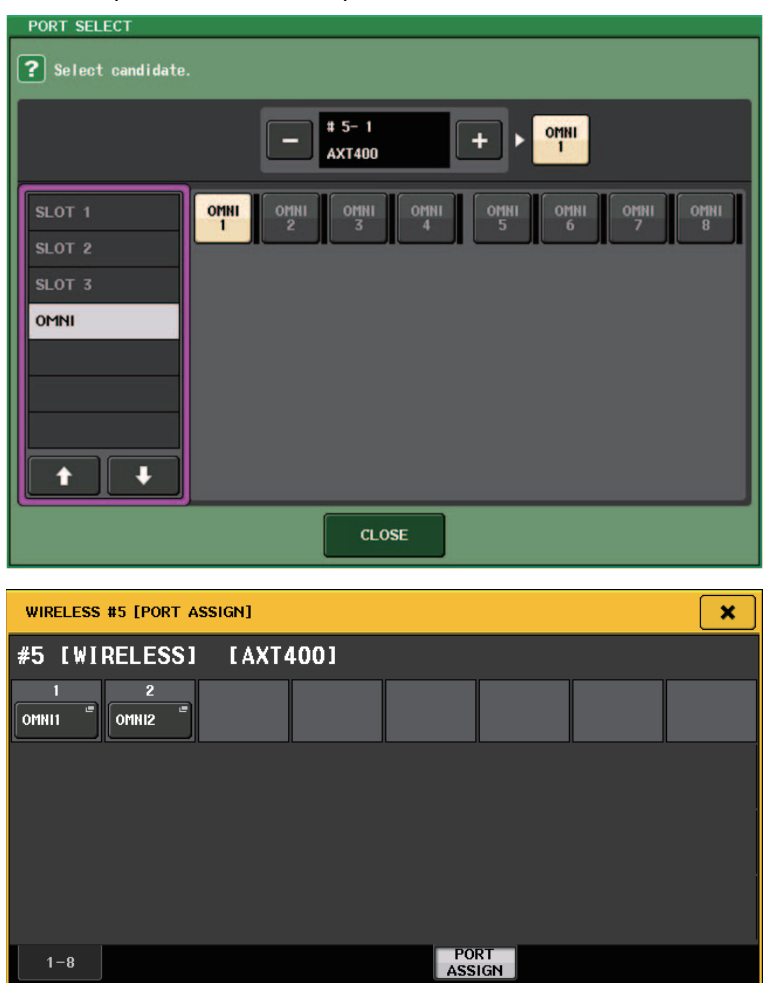

### Access the GAIN/PATCH window.

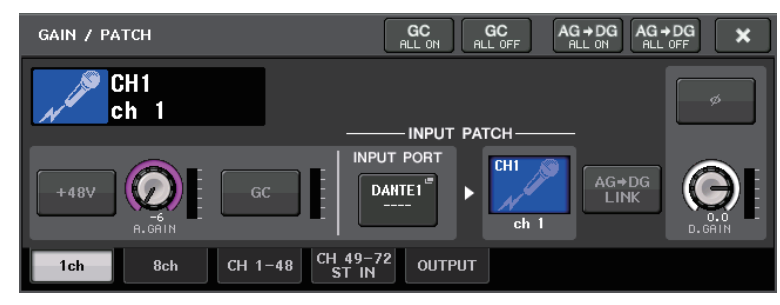

Press the INPUT PORT button, and on the PORT SELECT window select the port to which the output signal from the AXT400 is connected (OMNI 1).

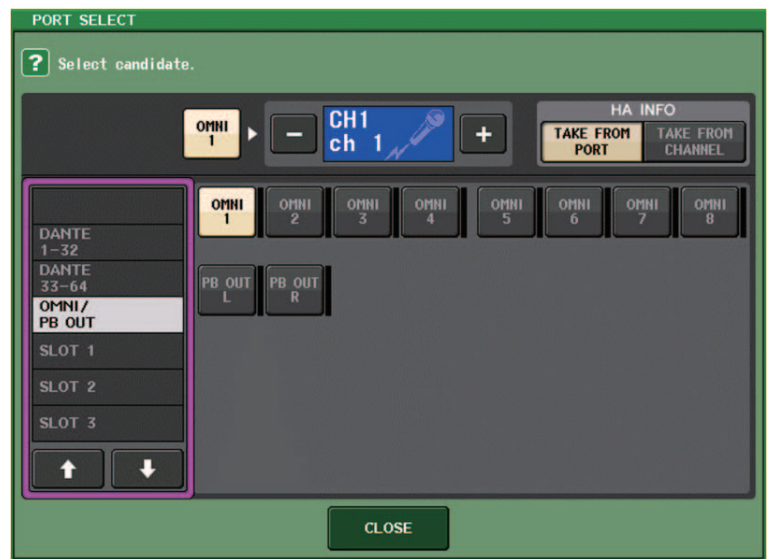

This assigns the output signal from the AXT400 to the input channel, and at the same time allows you to control and monitor the level of the AXT400 from the input channel.

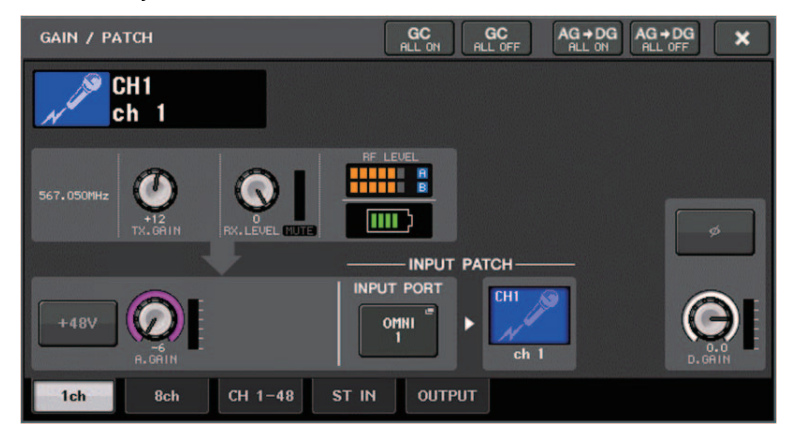

### **For Shure QLXD4/ULXD4**

Refer to "Remotely controlling WIRELESS unit" in the CL series or QL series Reference Manual.

For QLXD4, the PORT ASSIGN tabs have been added. The MUTE button is not displayed. For ULXD4, the PORT ASSIGN tabs have been added.

## **GAIN/PATCH window (1ch)**

### **For Shure AXT400 / QLXD4/ULXD4**

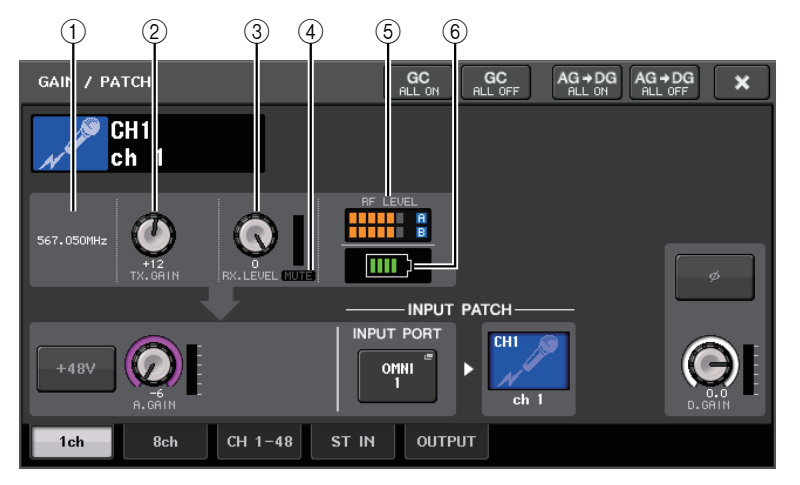

### 1 **Frequency**

Indicates the frequency that is currently set for the RF signal.

### 2 **TX.GAIN knob**

Sets the gain for the transmitter. To adjust the value, press the knob to select it, and use the multifunction knobs (for CL series consoles) or the TOUCH AND TURN knob (for CL/ QL series consoles).

### **NOTE**

- When the AXT400 is connected via a ShowLink® remote control, a gray circle is displayed here instead of a knob, and the gain cannot be adjusted.
- For QLXD4/ULXD4, a gray circle is displayed instead of the knob, and you cannot adjust the gain.

### 3 **RX.LEVEL knob (for AXT40) RX.GAIN knob (for QLXD4/ULXD4)**

Sets the gain for the receiver. To adjust the value, press the knob to select it, and use the multifunction knobs (for CL series consoles) or the TOUCH AND TURN knob (for CL/QL series consoles). The level meter located at the immediate right of the knob indicates the input level.

### 4 **MUTE indicator**

Indicates the mute status (on/off) of the audio signal for the receiver.

### **NOTE**

For QLXD4, the MUTE button is not displayed.

### 5 **RF (Radio Frequency) signal meter**

Shows bars to indicate the level of the RF signal (both A and B channels for AXT400). An active antenna indicator is shown on the right side. It indicates which antenna is enabled.

### **NOTE**

For details about the relationship between the number of bars and the actual strength of the RF signal, refer to the manual from Shure.

### 6 **Battery indicator**

Shows bars to indicate the remaining battery power.

### **NOTE**

For details about the relationship between the number of bars and maximum operation time, refer to the manual from Shure.

### **GAIN/PATCH window (8ch)**

### **For Shure AXT400 / QLXD4/ULXD4**

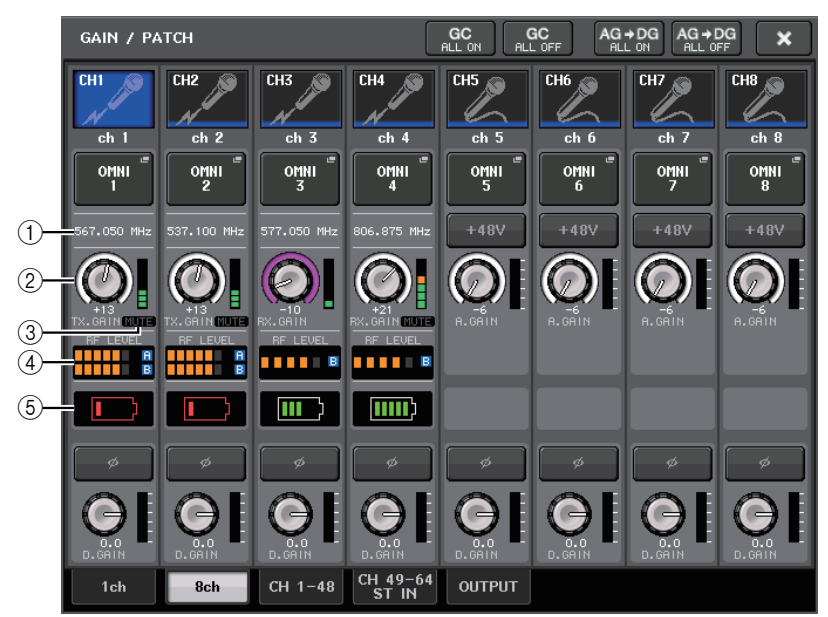

If there is a control connection for AXT400 on CH 1-2, a control connection for QLXD4 on CH3, and a control connection for ULXD4 on CH4.

### 1 **Frequency**

Indicates the frequency that is currently set for the RF signal.

### 2 **TX.GAIN knob (for AXT400)**

### **RX.GAIN knob (for QLXD4/ULXD4)**

Sets each gain for the transmitter. To adjust the value, press the knob to select it, and use the multifunction knobs (for CL series consoles) or the TOUCH AND TURN knob (for CL/QL series consoles). The level meter located at the immediate right of the knob indicates the input level.

### **NOTE**

When the AXT400 is connected via a ShowLink® remote control, a gray circle is displayed here instead of a knob, and the gain cannot be adjusted.

### 3 **MUTE indicator**

Indicates the mute status (on/off) of the audio signal for the receiver.

### **NOTE**

For QLXD4, the MUTE button is not displayed.

### 4 **RF (Radio Frequency) signal meter**

Shows bars to indicate the level of the RF signal (both A and B channels for AXT400). An active antenna indicator is shown on the right side. It indicates which antenna is enabled.

#### **NOTE**

For details about the relationship between the number of bars and the actual strength of the RF signal, refer to the manual from Shure.

### 5 **Battery indicator**

Shows bars to indicate the remaining battery power.

### **NOTE**

For details about the relationship between the number of bars and maximum operation time, refer to the manual from Shure.

### **GAIN/PATCH window (1-48, 49-72/ST IN (CL5), 49-64/ST IN (CL3), ST IN (CL1)) and OVERVIEW window**

### **For Shure AXT400 / QLXD4/ULXD4**

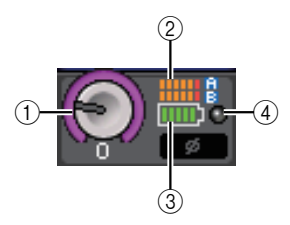

#### 1 **TX.GAIN knob (for AXT400) RX.GAIN knob (for QLXD4/ULXD4)**

### **NOTE**

When the AXT400 is connected via a ShowLink® remote control, a gray circle is displayed here instead of a knob, and the gain cannot be adjusted.

### 2 **RF (Radio Frequency) signal meter**

Shows bars to indicate the level of the RF signal (both A and B channels for AXT400). An active antenna indicator is shown on the right side. It indicates which antenna is enabled.

### **NOTE**

For details about the relationship between the number of bars and the actual strength of the signal, refer to the manual from Shure.

### 3 **Battery indicator**

Shows bars to indicate the remaining battery power.

### **NOTE**

For details about the relationship between the number of bars and maximum operation time, refer to the manual from Shure.

### 4 **OL indicator**

This will light if the audio signal level of the receiver reaches the overload point.

### **NOTE**

If MUTE is on for the receiver, the MUTE indicator is displayed.

### **SELECTED CHANNEL window**

### **For Shure AXT400 / QLXD4/ULXD4**

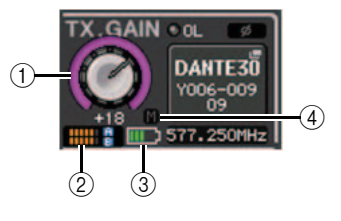

1 **TX.GAIN knob (for AXT400) RX.GAIN knob (for QLXD4/ULXD4)**

### **NOTE**

When the AXT400 is connected via a ShowLink® remote control, a gray circle is displayed here instead of a knob, and the gain cannot be adjusted.

### 2 **RF (Radio Frequency) signal meter**

Shows bars to indicate the level of the RF signal (both A and B channels for AXT400). An active antenna indicator is shown on the right side. It indicates which antenna is enabled.

### **NOTE**

For details about the relationship between the number of bars and the actual strength of the signal, refer to the manual from Shure.

### 3 **Battery indicator**

Shows bars to indicate the remaining battery power.

### **NOTE**

For details about the relationship between the number of bars and maximum operation time, refer to the manual from Shure.

### 4 **MUTE indicator**

Indicates the mute status (on/off) of the audio signal for the receiver.

### **Precautions**

- If the target device is unmounted, the parameters on the console return to their default values. If a new device is mounted and patched, that device's parameters are applied to the console.
- All port assignments for a rack are defeated only if the status of the rack is NO ASSIGN.
- Regarding the control of Shure devices, control parameters are not stored in scenes and saved in console files.

## <span id="page-10-0"></span>**Selected Channel section (QL series only)**

## <span id="page-10-1"></span>**4-band EQ band selection**

Selections of the EQ [LOW] key/EQ [LOW-MID] key/EQ [HIGH-MID] key/EQ [HIGH] key on the top panel and band selections on the touch screen are now linked.

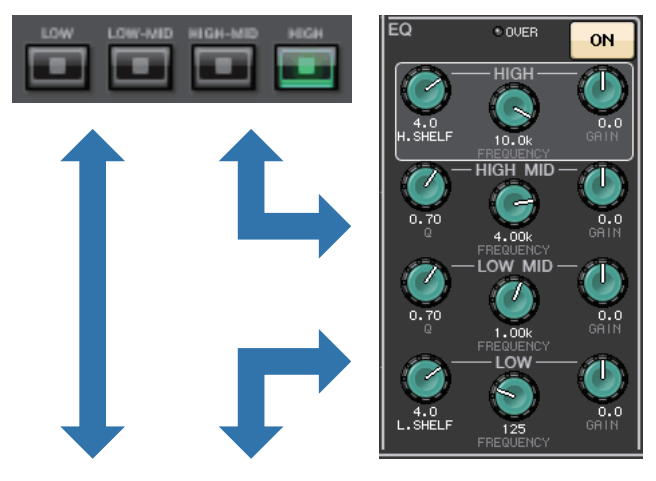

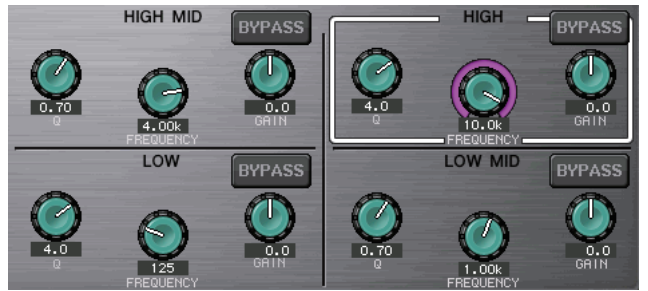

## <span id="page-11-0"></span>**Input and output patching**

## <span id="page-11-1"></span>**Added functions to display channel name and effect type in the PATCH/NAME window, CH SELECT window, and PORT SELECT window.**

The channel name and effect type are now displayed below the channel select buttons and port select buttons in the PATCH/NAME window, CH SELECT window, and PORT SELECT window.

### **NOTE**

In categories other than DANTE IN, channel labels cannot be set in Dante Controller for the following buttons, and therefore they are not displayed.

- MONITOR button
- CUE button
- SURROUND MONITOR button
- SLOT button
- SEL CH button
- SEND MASTER button
- OMNI button
- INPUT button(QL only)

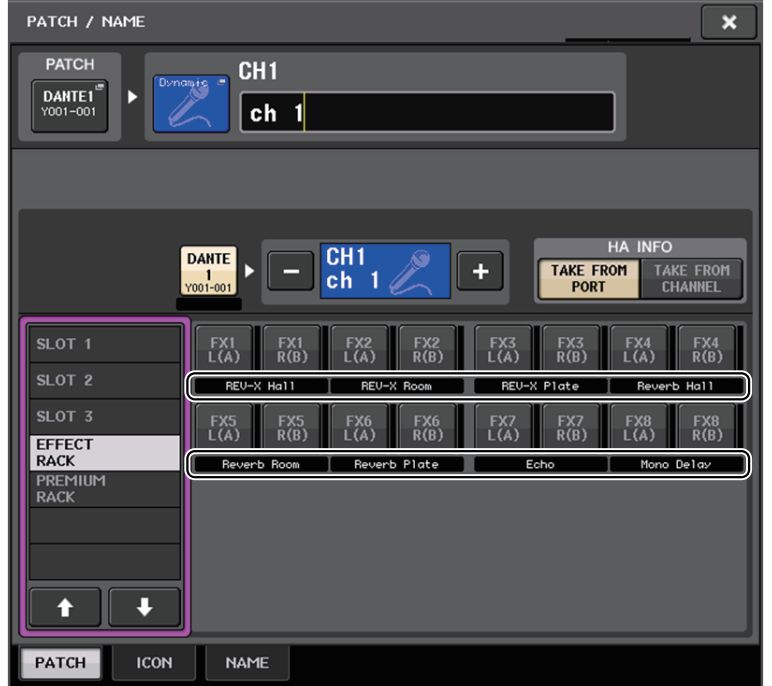

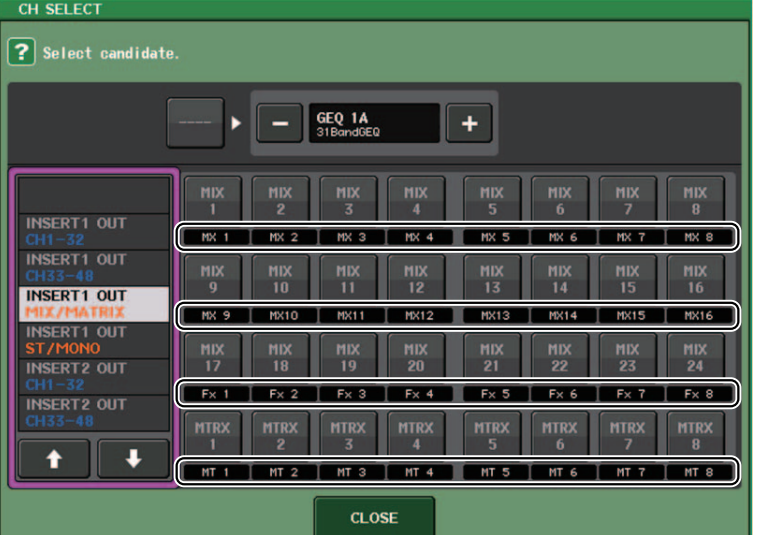

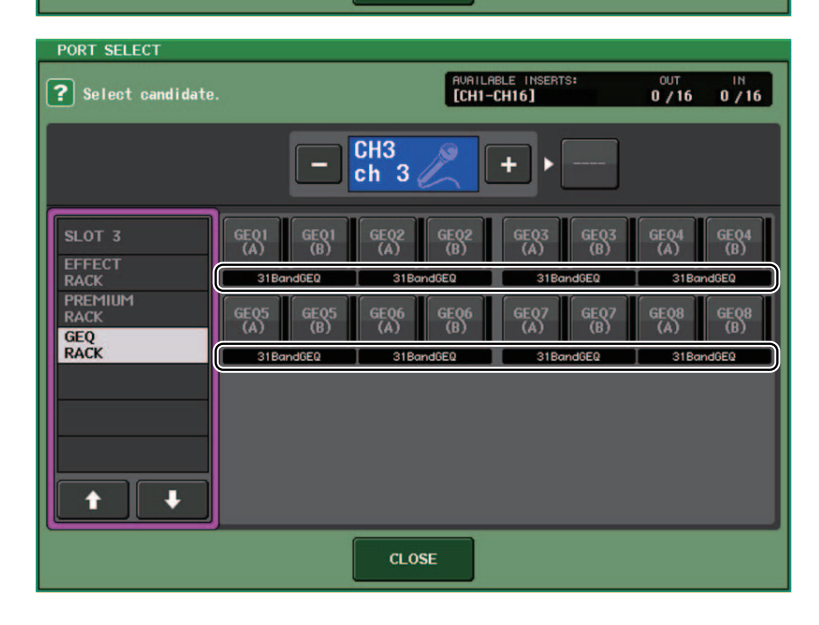

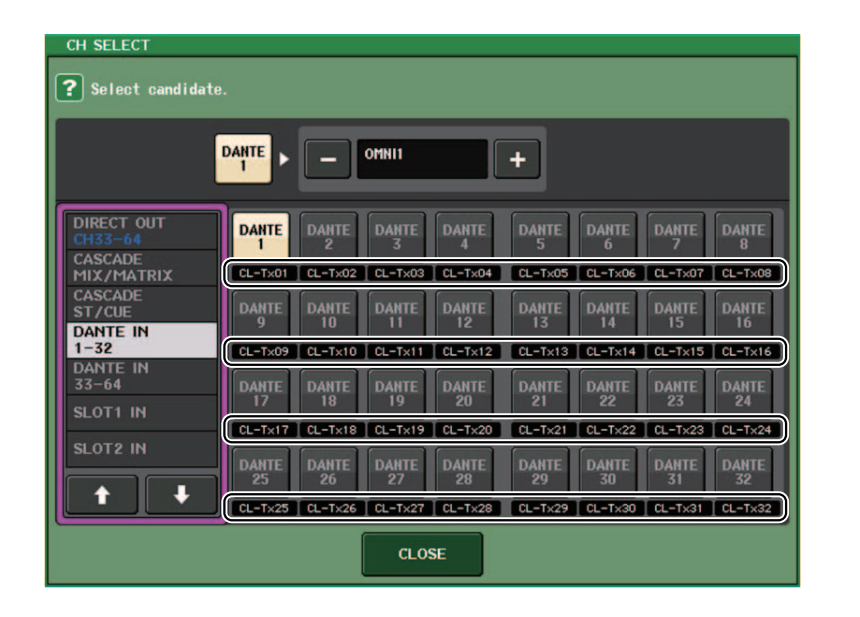

## <span id="page-12-0"></span>**Input/Output channels**

## <span id="page-12-1"></span>**Color name display**

In the PATCH/NAME window (when the ICON tab is selected), color names are now displayed on the channel color select buttons.

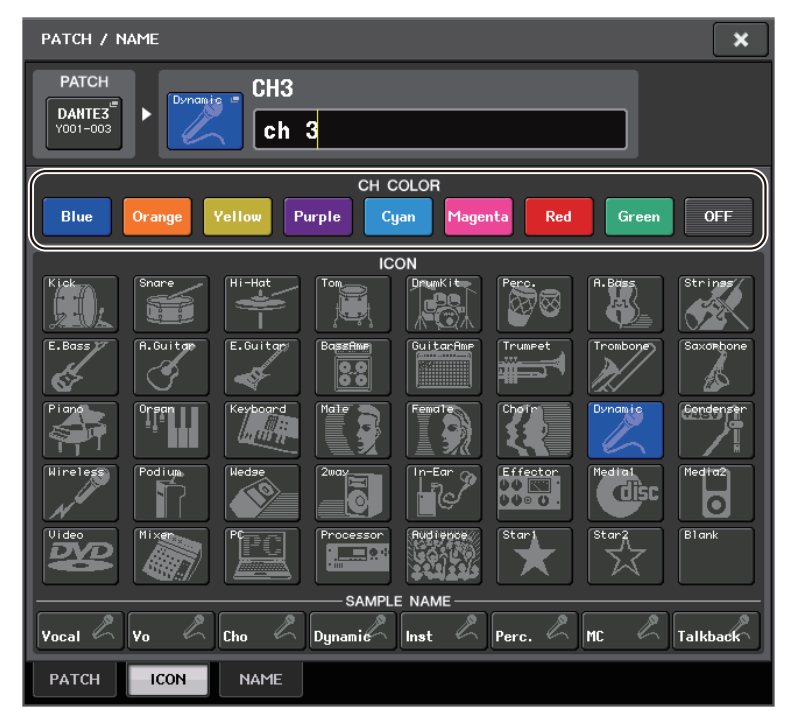

## <span id="page-13-0"></span>**EQ and Dynamics**

## <span id="page-13-1"></span>**Simultaneously setting EQ type**

You can now set the EQ type simultaneously for all channels or all racks in the HPF/EQ window or the PEQ EDIT window. You can select channels by category.

### **STEP**

- **1. Press the EQ type select button in the window.**
- **2. Press the GLOBAL SETUP button on the top right side of the popup window.**
- **3. Select an EQ type and channel category in the GLOBAL EQ TYPE window.**
- **4. Press the APPLY button.**
- **5. When the CONFIRMATION dialog box opens, press the OK button.**

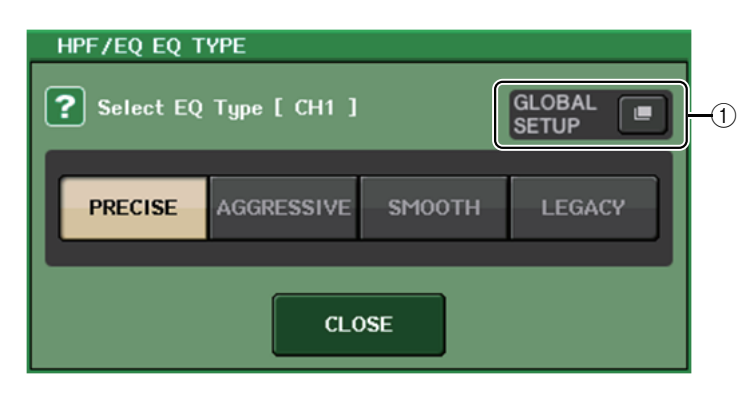

### 1 **GLOBAL SETUP button**

Press this button to open the GLOBAL EQ TYPE popup window, where you can set the EQ type and channel category.

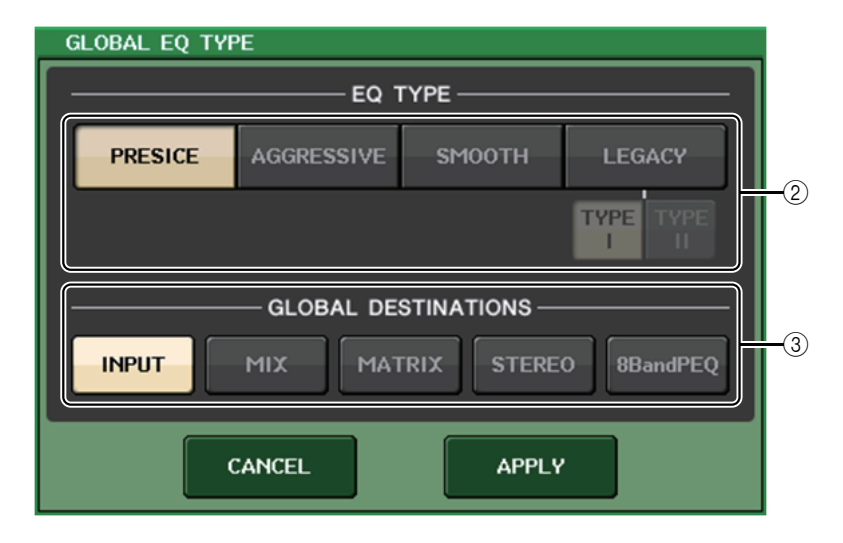

### 2 **EQ type buttons**

Set the EQ type to PRECISE, AGGRESSIVE, SMOOTH, or LEGACY. The following EQ types can be selected.

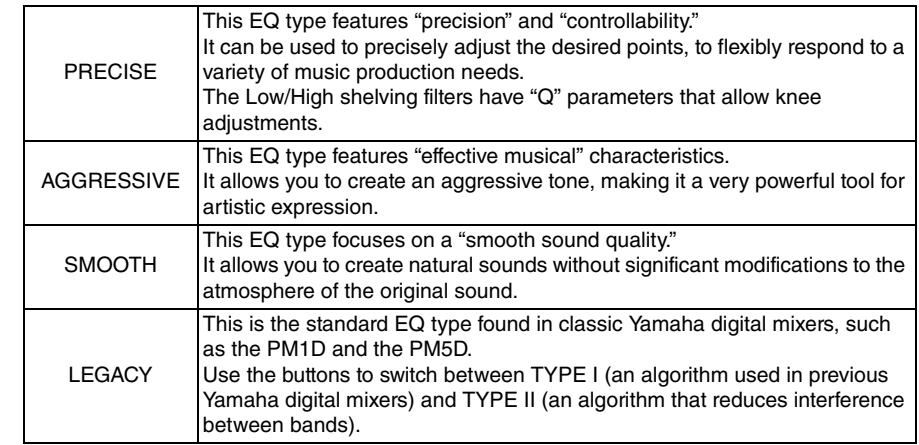

### 3 **GLOBAL DESTINATIONS buttons**

Set for each category the channels that you set for the selected EQ type. Multiple selections are possible.

If you select 8BandPEQ, the selected EQ type will be set as the default setting.

## <span id="page-14-0"></span>**HPF/EQ window (1ch)**

When the EQ type is set to PRECISE, you can press in and turn the Q knob for the HIGH band to switch between PEQ, shelving type, and low-pass filter.

In addition, you can press in and turn the Q knob for the LOW band to switch between PEQ and high-pass filter.

### **NOTE**

- This operation is possible only with the EQ Q knobs in the SELECTED CHANNEL section on the console's top panel.
- For CL series consoles, this operation is not possible with the multifunction knobs in the Centralogic section. It is also not possible with USER DEFINED knobs that have been assigned to the TOUCH AND TURN function.
- For QL series consoles, this operation is not possible with the TOUCH AND TURN knob in the SELECTED CHANNEL section.

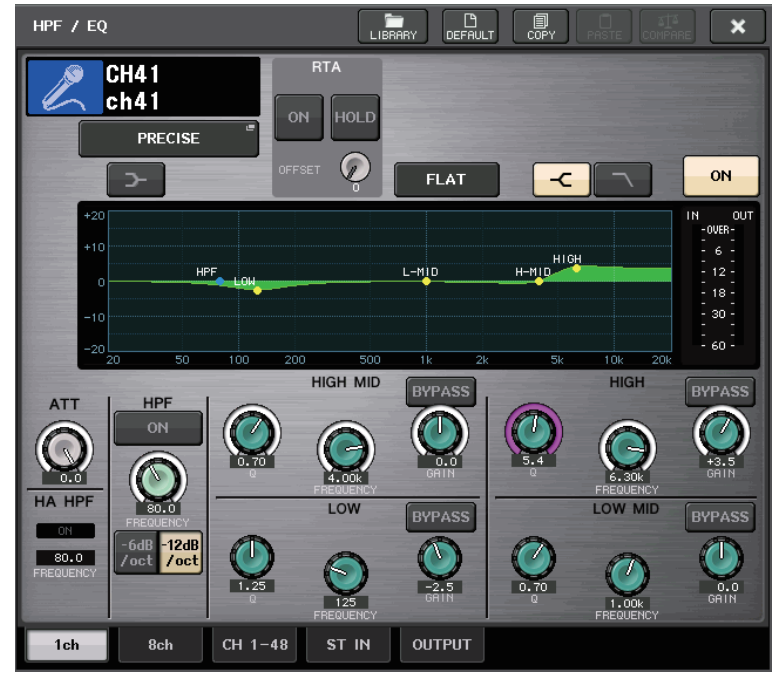

### **HIGH band**

- When set to PEQ (Q=0.10), press in and turn the Q knob to the right to switch to shelving type.
- When set to PEQ (Q=16.0), press in and turn the Q knob to the left to switch to low-pass filter.
- $\bullet\,$  When set to shelving type (Q=10.0), press in and turn the Q knob to the left to switch to PEQ.
- When set to low-pass filter, press in and turn the Q knob to the right to switch to PEQ.

### **LOW** band

- $\bullet\,$  When set to PEQ (Q=0.10), press in and turn the Q knob to the right to switch to shelving type.
- When set to shelving type (Q=10.0), press in and turn the Q knob to the left to switch to PEQ.

## <span id="page-15-0"></span>**Meters**

## <span id="page-15-1"></span>**Added functions in the RTA display window (RTA METER window, HPF/EQ window, GEQ window, 8BandPEQ window)**

The visibility of frequency analysis displays has been improved with the addition of a scale change and offset gain, and the addition of PEAK HOLD.

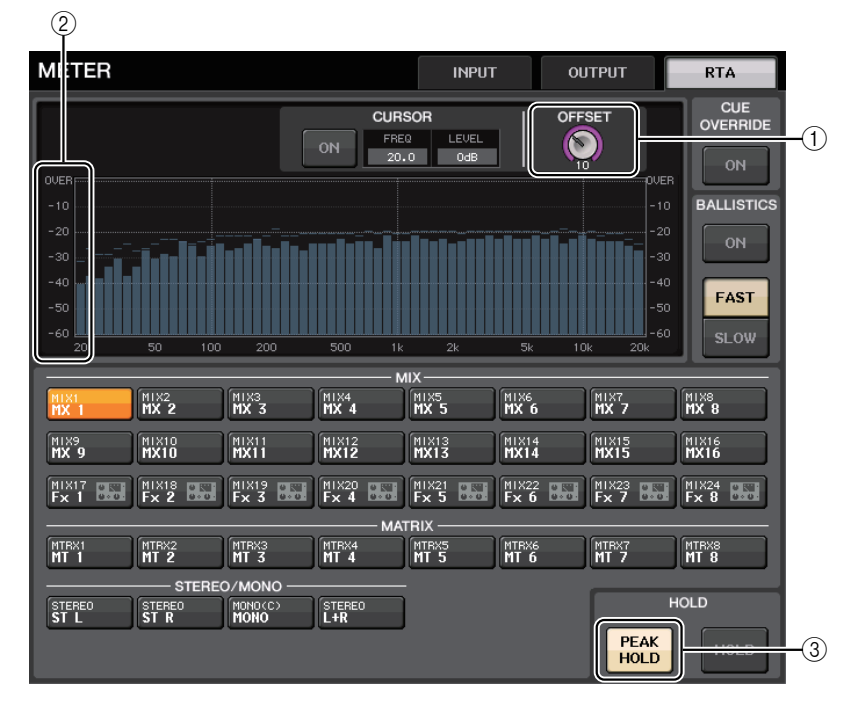

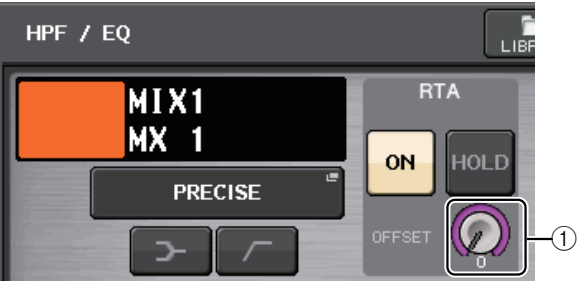

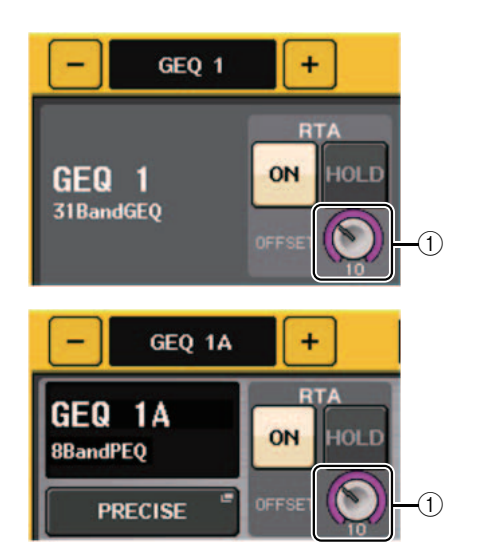

#### 1 **Offset gain (RTA METER window, HPF/EQ window, GEQ window, 8BandPEQ window)**

If a frequency is at a low level, its analysis results might not appear clearly in a graph. The addition of offset gain allows better visibility in graphs for such results. You can adjust this gain from 0dB to +30dB.

### **NOTE**

The value for this parameter is applied identically to the RTA METER window, HPF/EQ window, GEQ window, and 8BandPEQ window.

#### 2 **Scale change (RTA METER window)**

The RTA scale has been changed to display regular intervals in dB.

#### 3 **PEAK HOLD button (RTA METER window)**

Turn on this button to hold the peak level indication on graphs of frequency analysis. Turn off this button to clear the peak hold indication.

### **NOTE**

The settings for the PEAD HOLD button, RTA button, and offset gain are stored even when the console is turned off.

## <span id="page-16-0"></span>**I/O devices and external head amps**

## <span id="page-16-1"></span>**Support for the AES67 standard for audio networking interoperability**

The AES67 standard for interoperability through the use of audio-over-IP technology is now supported. This allows the CL/QL console and R series to establish an audio connection with audio networks that support AES67, such as "Ravenna."

### **NOTE**

- The Audinate "Dante Controller" software is required to use the CL/QL console and R series in AES67 mode. Routing via AES67 is possible only by using Dante Controller.
- Channels with patches that use AES67 offline will synchronize with the patch settings that are saved on the target device when connected with the device.

When a patch establishes an audio connection via AES67, "AES67" is displayed on the port selection buttons, etc. as shown below.

## **DANTE INPUT PATCH window**

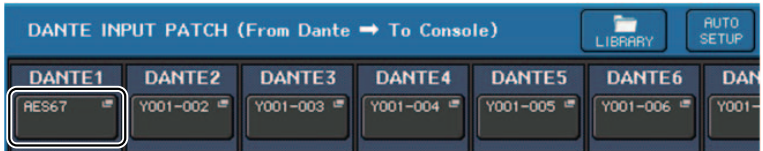

## **PORT SELECT window**

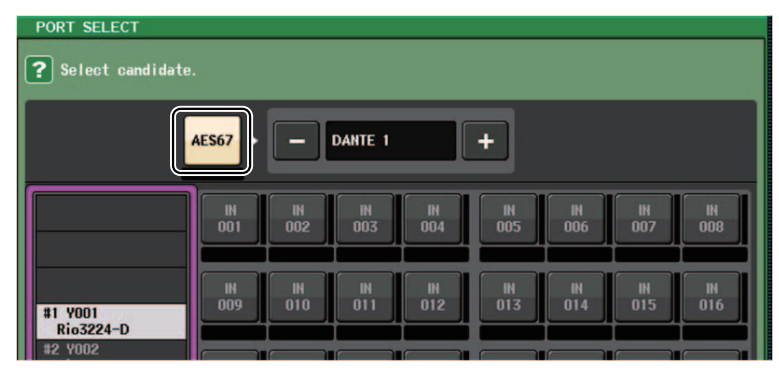

## **I/O DEVICE [OUTPUT PATCH] window**

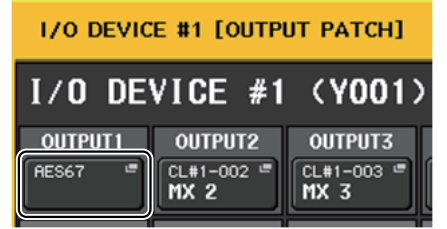

## **I/O DEVICE window (I/O page)**

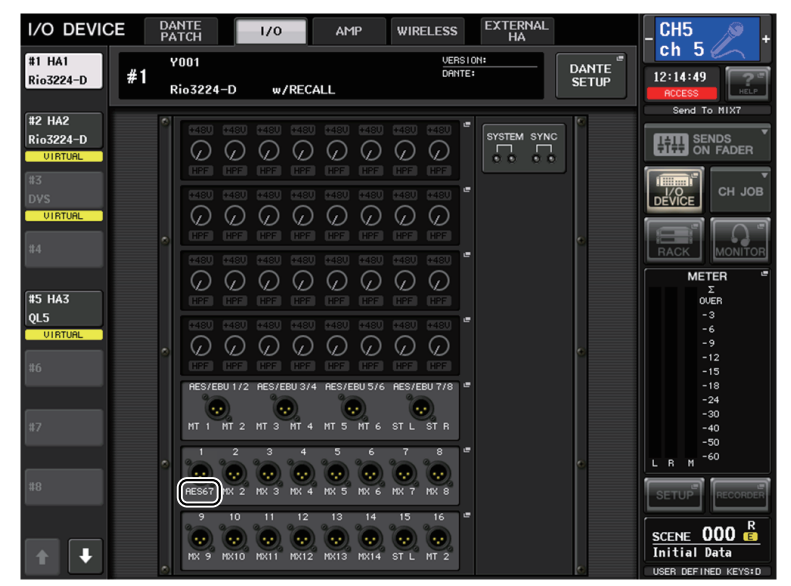

When the CL/QL console is in AES67 mode, the settings for the following parameters cannot be changed on the console.

• Master clock select buttons in the MASTER CLOCK SELECT field of the WORD CLOCK/SLOT window

### **NOTE**

If you try to change any of the above settings, the following message will appear at the bottom of the LCD screen.

Please use Dante Controller. AES67 Mode Enabled.

## <span id="page-17-0"></span>**I/O DEVICE window (I/O page)**

### **RSio64-D display**

If the card's internal sampling rate converter function is enabled when an MY8-AE96S mini-YGDAI card is inserted into the RSio64-D, the display will appear as shown below.

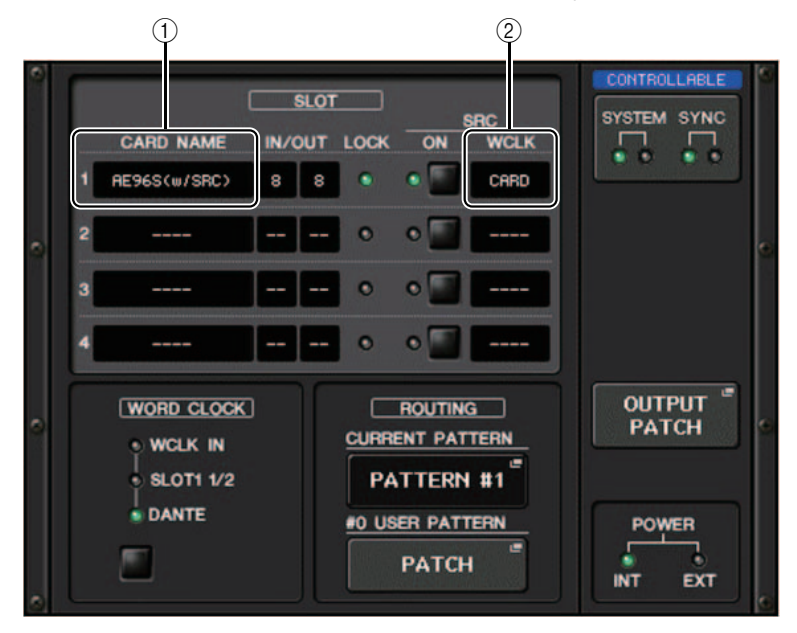

### 1 **Card name**

"AE96S (w/SRC)" is displayed.

If the card's internal sampling rate converter function is disabled, "MY8-AE96S" is displayed.

### 2 **WCLK display**

"CARD" is displayed.

If the card's internal sampling rate converter function is disabled, "SLOT" is displayed.

## <span id="page-17-1"></span>**Setup**

## <span id="page-17-2"></span>**Added supported devices**

The following devices are now supported: Audinate Dante-MY16-AUD2; d&b audiotechnik DS10; Shure AXT400, QLXD4, and ULXD4. They can be mounted on the DEVICE MOUNT page in the DANTE SETUP window.

### **NOTE**

ShureAXT400, QLXD4, and ULXD4 can be mounted only when online.

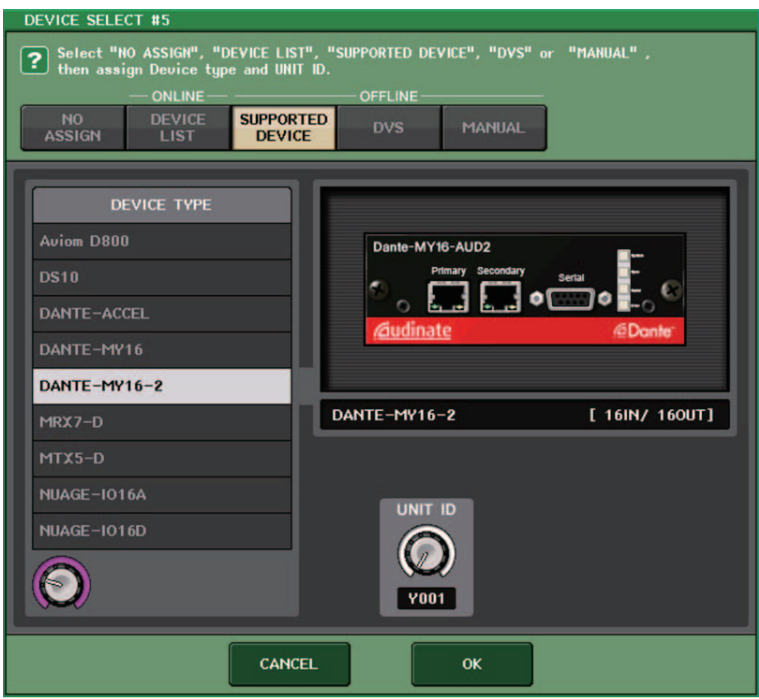

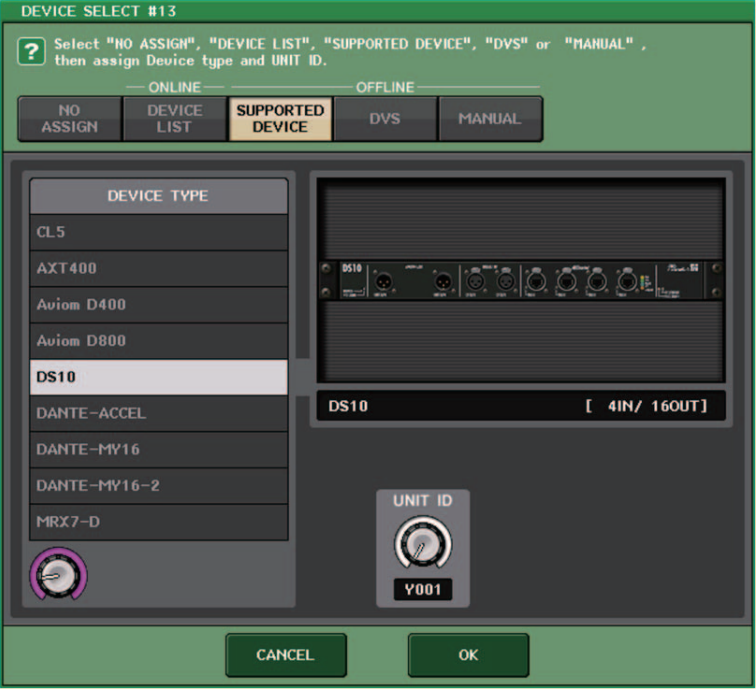

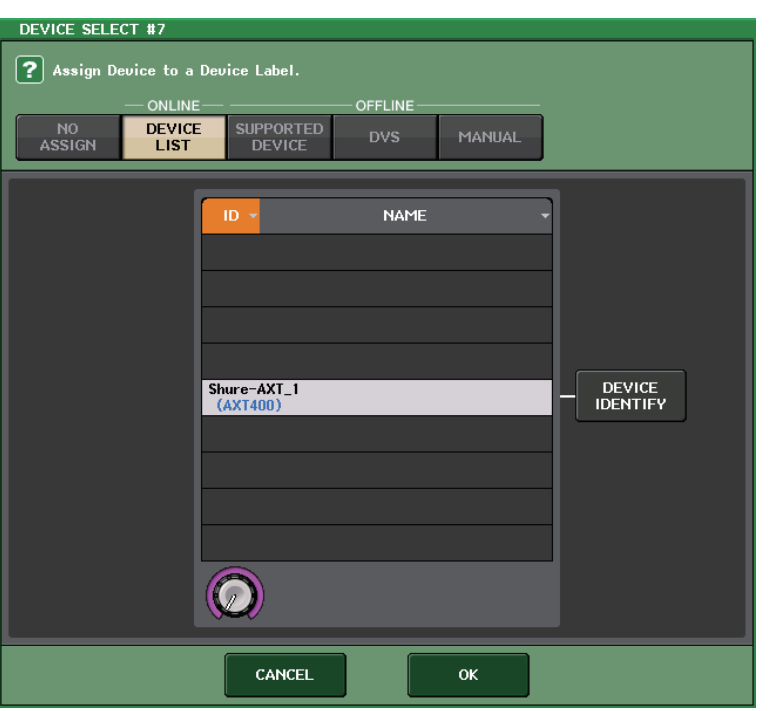

## <span id="page-19-0"></span>**Dante Device Lock**

The CL/QL console and R series now support Dante Device Lock. Its status is displayed on CL/QL.

Dante Device Lock prevents changes to the Dante audio network settings of a Dante device by another computer on the same network. Dante Device Lock settings are configured in Dante Controller.

When Dante Device Lock is enabled on a CL/QL console, the following parameters cannot be changed.

- CONSOLE ID
- SECONDARY PORT
- BIT
- LATENCY (ms)
- PREFERRED MASTER

When Dante Device Lock is enabled on a CL/QL console, the DANTE DEVICE LOCKED indicator lights up in red on the top left side of the DANTE SETUP window.

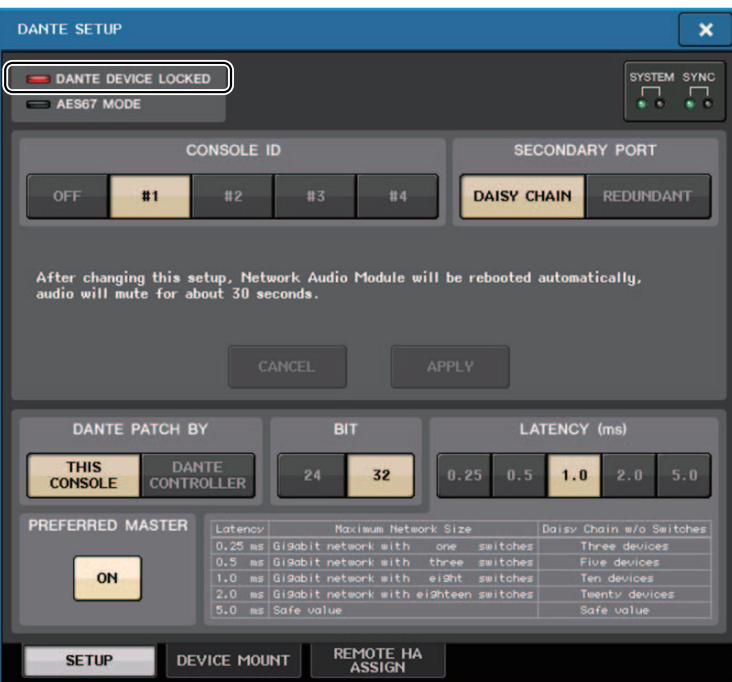

If you try to change any of these parameters, the following message will appear at the bottom of the window.

DANTE Device is Locked

If a device connected to the console is online, and Dante Device Lock is enabled for that device, the LOCKED indicator will appear in each window as shown below.

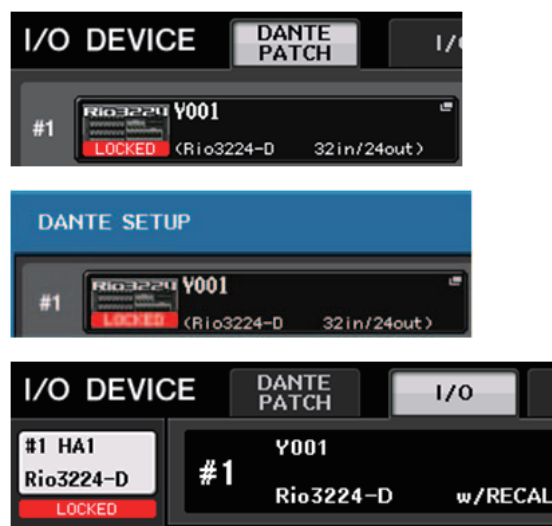

If Dante Device Lock is enabled for the console, the following specifications will apply.

- The master clock select buttons in the WORD CLOCK/SLOT window cannot be changed.
- None of the parameters in the DANTE INPUT PATCH window can be changed. RECALL and AUTO SETUP in the DANTE INPUT PATCH LIBRARY window will be disabled.
- None of the parameters in the I/O DEVICE [OUTPUT PATCH] window can be changed.
- If a file is being loaded from USB memory to a device that has Dante Device Lock enabled, the settings will not be changed by the loaded file. A message is displayed on the screen.
- If the console's internal memory is initialized to the factory settings, Dante Device Lock will remain enabled and cannot be changed. Locked parameters will also not be initialized. Refer to the "Initializing the unit to factory default settings" on CL or QL series's Reference Manual.
- If the console's Dante settings are initialized to the factory settings, Dante Device Lock will be disabled. Locked parameters will also be initialized. Refer to the "Initializing the console settings and Dante audio network settings" on CL or QL series's Reference Manual.
- USB memory cannot be used to update the Dante module firmware. In addition, Dante Firmware Update Manager will not update the firmware.

### **NOTE**

- If Dante Device Lock is enabled for a remote device, all offline settings (such as Dante Patch) for the device will be disabled.
- Even if Dante Device Lock is enabled for an I/O device, remote control that is unrelated to Dante settings (such as HA control for R series) is possible.

## <span id="page-20-0"></span>**Added functions in the NETWORK window**

### **NETWORK window (FOR DEVICE CONTROL page)**

Use this window to set the console's IP address, in order to use the Dante PRIMARY connector on the rear panel to remote-control external devices. DHCP, AUTO IP, and fixed IP settings are supported.

Even on DHCP networks, it is now possible to remotely control external devices such as Tio1608-D and Shure's ULDX4.

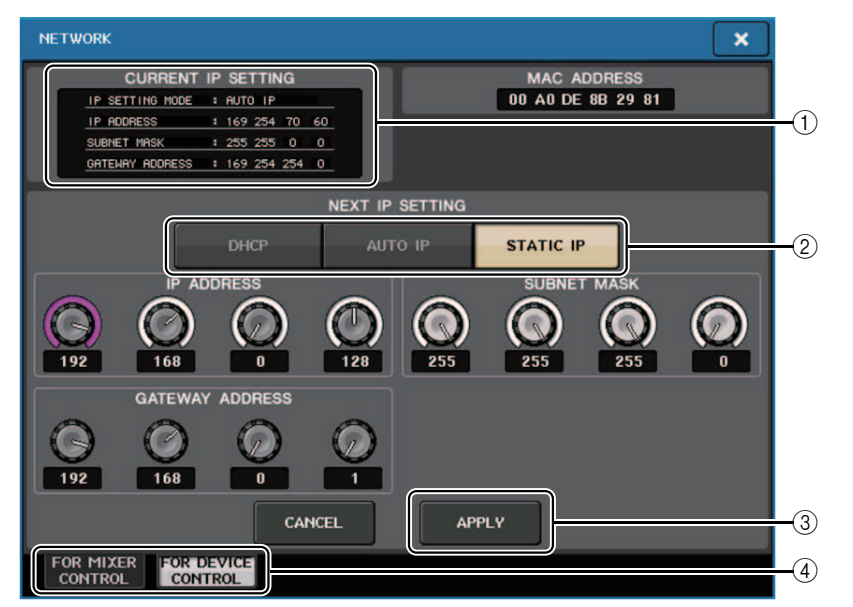

#### 1 **CURRENT IP SETTING field**

This field shows the current setting.

### **NEXT IP SETTING field**

#### 2 **IP SETTING MODE select buttons**

Use these buttons to select how to set the IP address the next time the console is turned on. Select DHCP, AUTO IP, or STATIC IP.

#### **NOTE**

If you select AUTO IP, the Dante network automatically sets the console's IP address to 169.254.xxx.xxx.

If you select DHCP or AUTO IP, the window will appear as shown below and you will be unable to set the IP ADDRESS, SUBNET MASK, and GATE WAY ADDRESS.

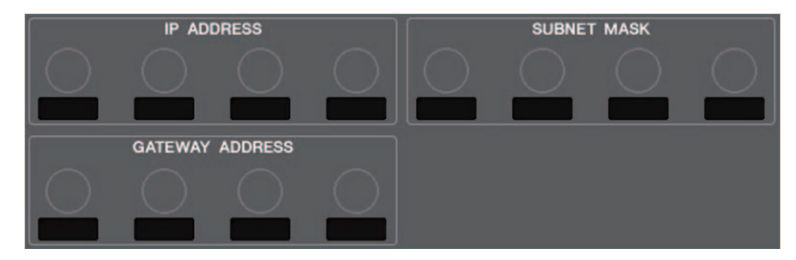

### 3 **APPLY button**

Press this button after you have changed the IP address settings. When the ATTENTION window appears, press the OK button and then turn the console off and back on again.

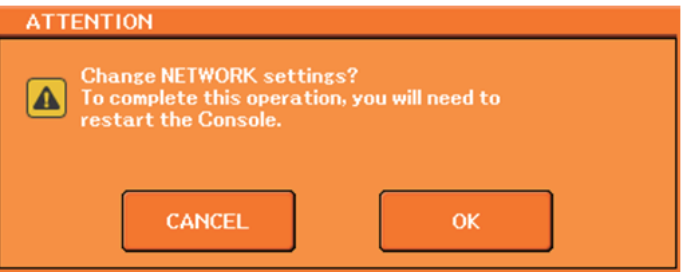

#### 4 **Tabs**

Use these tabs to select a group of items to view (FOR MIXER CONTROL or FOR DEVICE CONTROL).

#### **NOTE**

If you use the IP SETTING MODE select buttons to select DHCP or AUTO IP, it may take some time for the IP address to be configured. During this time, the window will appear as shown below.

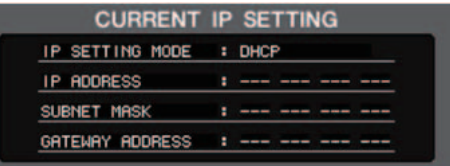

## **NETWORK window (FOR MIXER CONTROL page)**

Use this window to set the console's IP address, in order to use the NETWORK connector on the rear panel to remote-control the console from CL Editor/QL Editor, StageMix, or the MonitorMix application.

Set the UNIT Name and PIN for the MonitorMix application here.

For the IP SETTING MODE select buttons, only STATIC IP button is enabled. The other buttons cannot be selected.

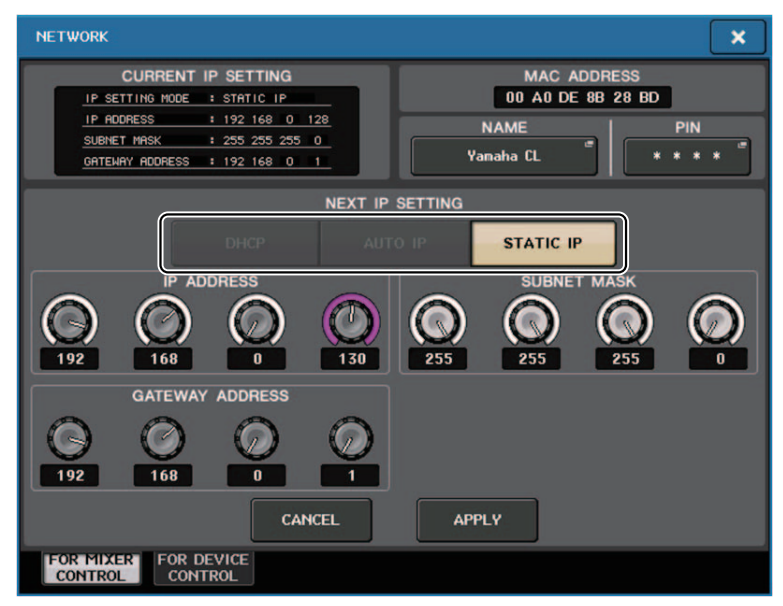

## <span id="page-21-0"></span>**Alert message display**

If the Dante network is not connecting at gigabit speeds, a message is now displayed at the bottom of the LCD.

### **Example message:**

1 **When the PRIMARY connection is active but not working at gigabit speeds:** \*) However, this message will take priority over the SECONDARY connection.

DANTE Primary is not working by GIGA bit.

2 **When the PRIMARY connection is not active, and when the SECONDARY connection is active but not working at gigabit speeds:** 

DANTE Secondary is not working by GIGA bit.

3 **When the PRIMARY connection is active and working at gigabit speeds, but the SECONDARY connection is not working at gigabit speeds:** 

DANTE Secondary is not working by GIGA bit.

Set whether to turn the alert messages on or off in the ERROR MESSAGE field in the USER SETUP window (PREFERENCE page).

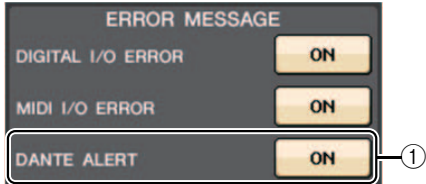

### 1 **DANTE ALERT**

If this is on, an alert message will appear at the bottom of the LCD when the Dante network is not connecting at gigabit speeds.

If this alert message is displayed, check the following items:

- Switch settings
- Is the console connected to a switch that does not function at a speed of 1000Mbps?
- Are you using a cable that does not support 1000BASE-T?

### **Dante audio network settings**

### **Added error messages**

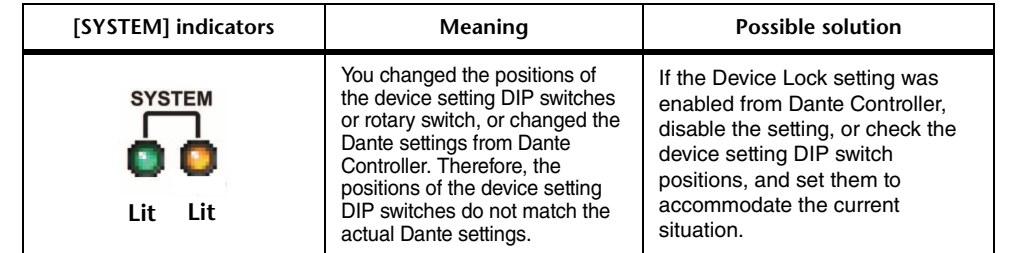

## <span id="page-22-1"></span><span id="page-22-0"></span>**CL/QL Editor V4.1 Supplementary Manual Reading and Writing CSV files**

## <span id="page-22-2"></span>**Added option for writing CSV files**

You can now set an output format before selecting a folder for writing CSV files.

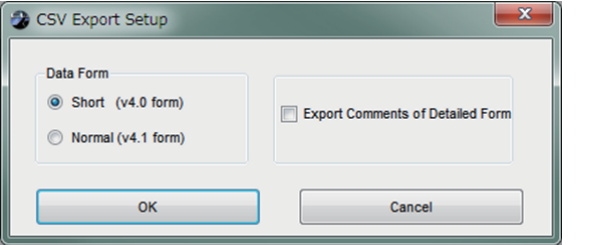

**Short format**: CL/QL Editor V4.0.0 and V4.0.1 file format **Normal format**: CL/QL Editor V4.1 file format

### **NOTE**

In V4.1, CSV files can be read in both Short format and Normal format.

If you select the [Export Comments of Detailed Form] check box, data that is not omitted from the comment line (line 3) is added and output to the CSV file.

## <span id="page-22-3"></span>**Added specifications for the CSV file read function**

The number of synonyms and abbreviations that can be used when creating a CSV file have been increased.

### **Channel color notation**

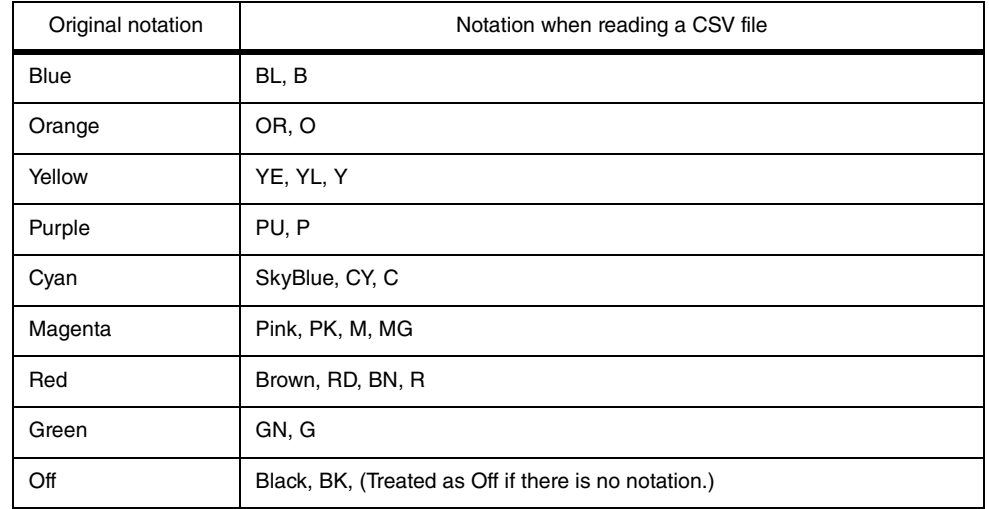

### **NOTE**

This notation is not case sensitive.

## **Channel icon notation**

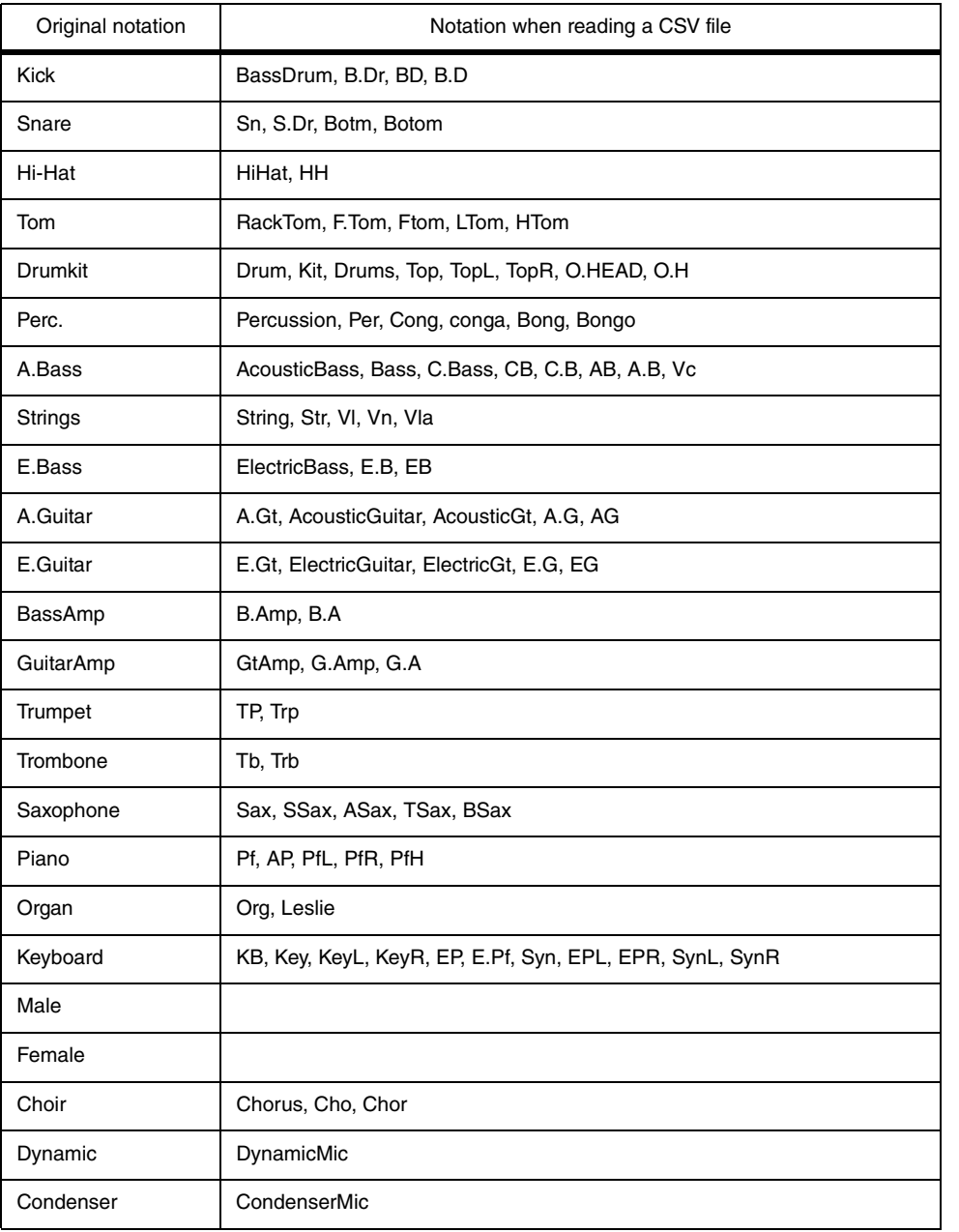

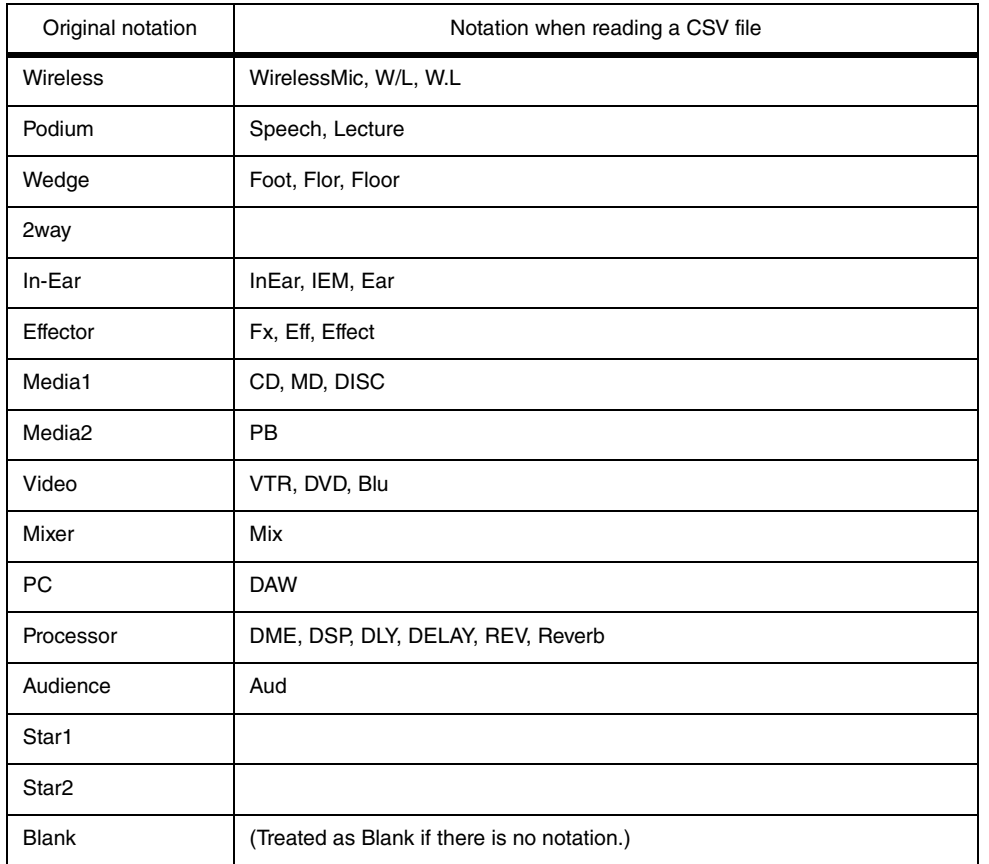

### **NOTE**

• This notation is not case sensitive.

• Spaces within the notation are not recognized.

## **Port name notation for input patches and output patches**

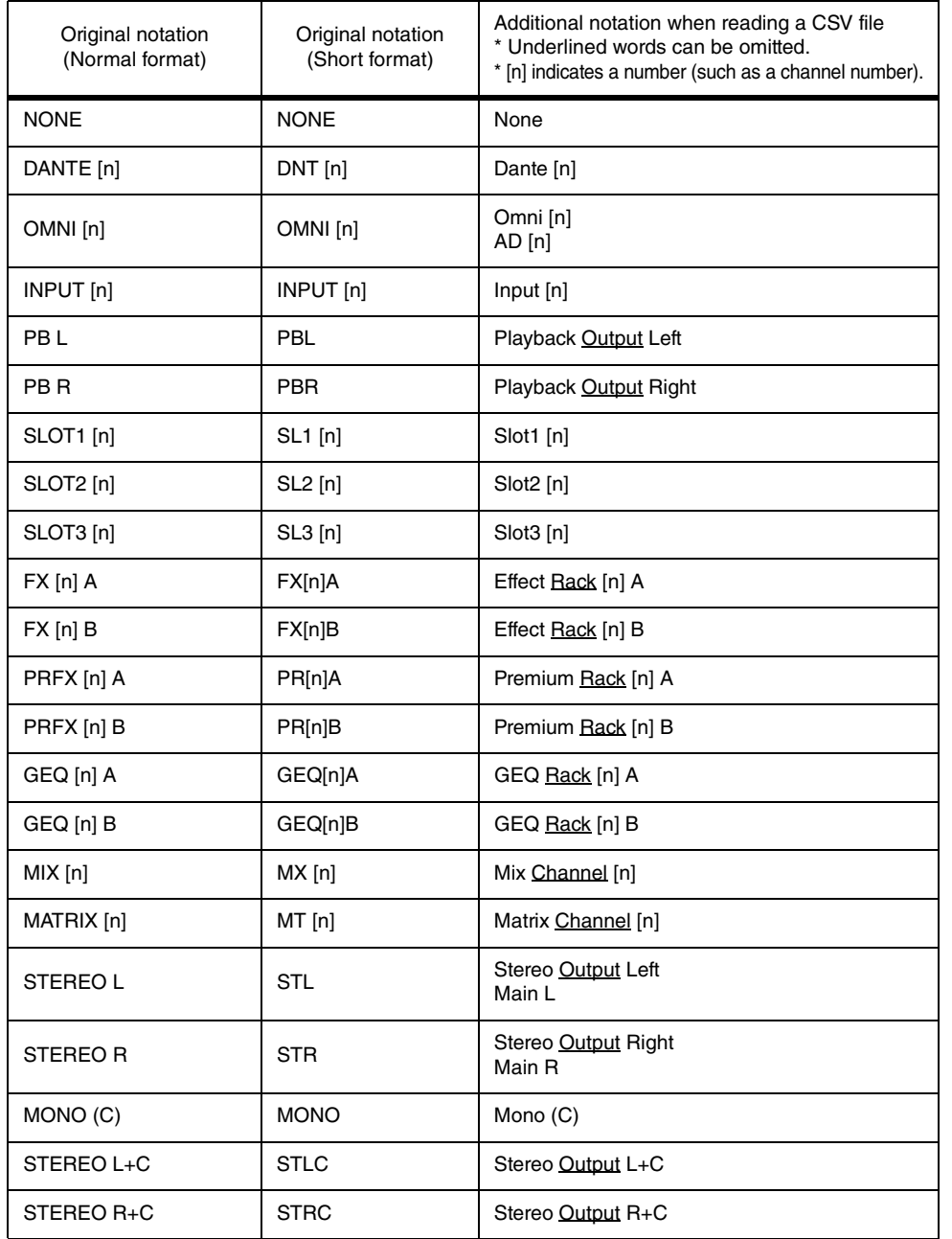

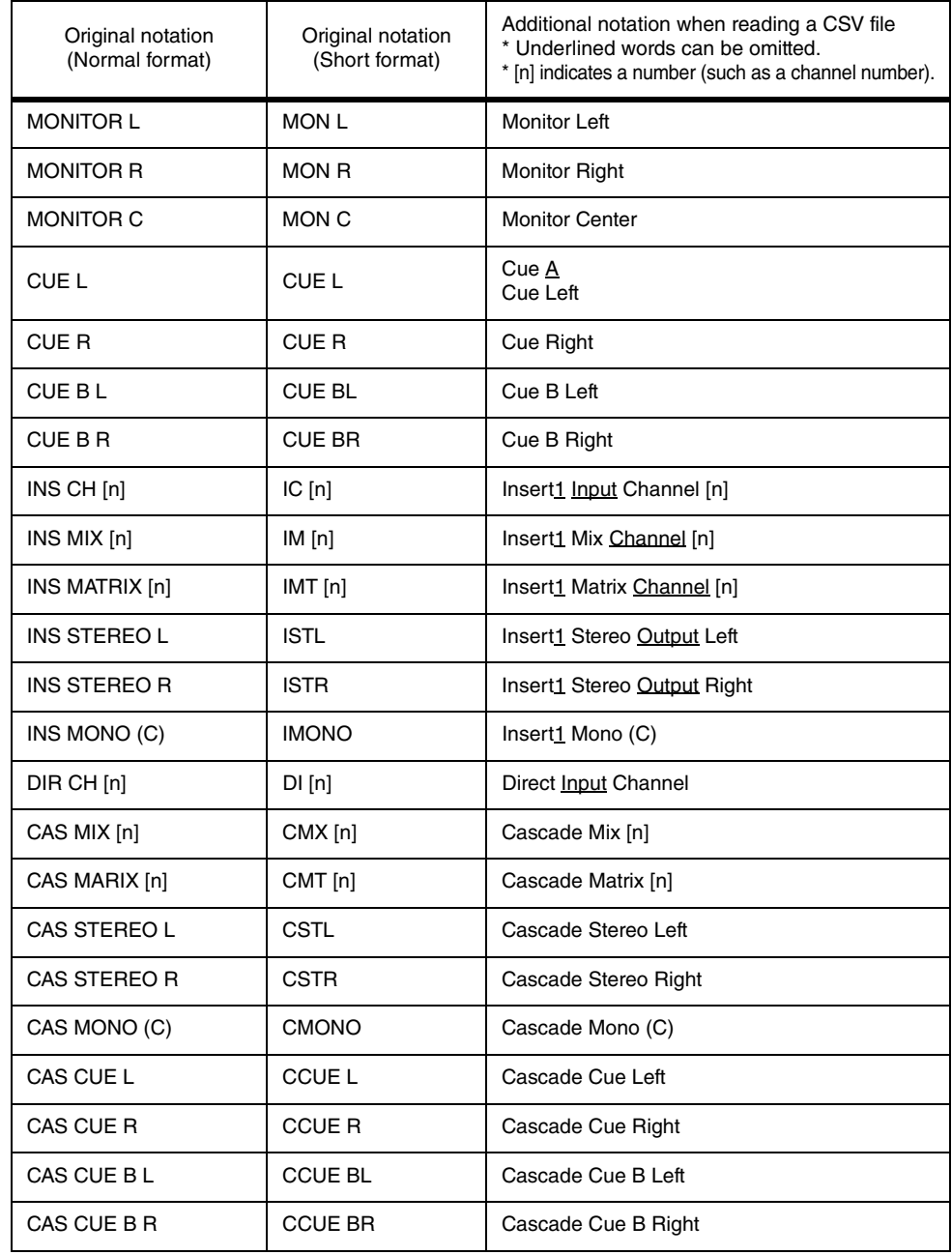

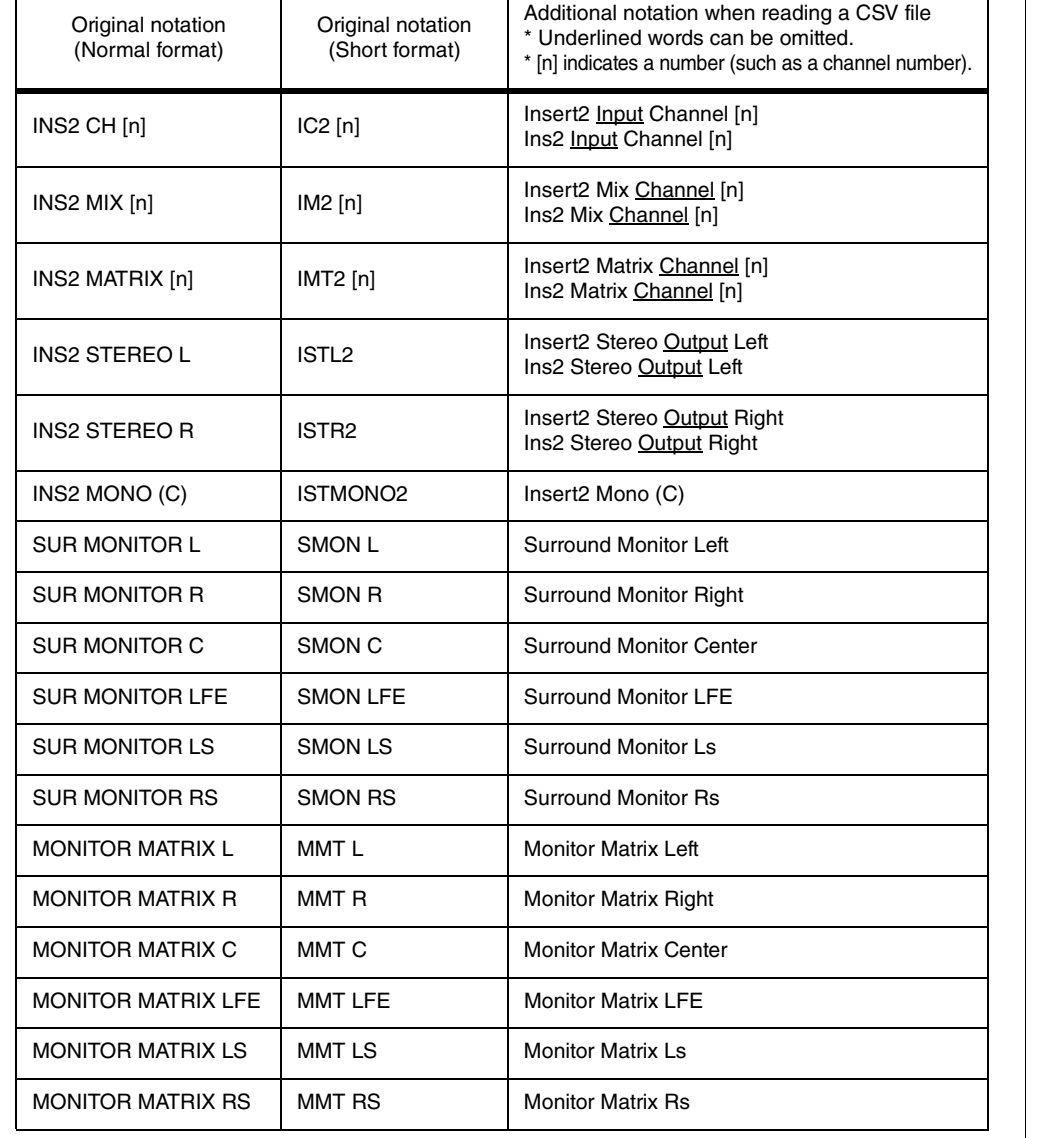

### **NOTE**

• This notation is not case sensitive.

• This notation is recognized even if spaces are added between each word, or if the word order is changed. However, the notation will not be recognized if a space is added in the middle of a word.

## <span id="page-25-0"></span>**Support for devices that do not feature Dante output**

Devices that do not feature Dante output, such as Shure AXT400, QLXD4, and ULXD4, can now be controlled.

## **Selected Channel window (input channels)**

The HA display appears as shown below.

## **AXT400 display**

When the receiver is on and connected via a ShowLink® remote control

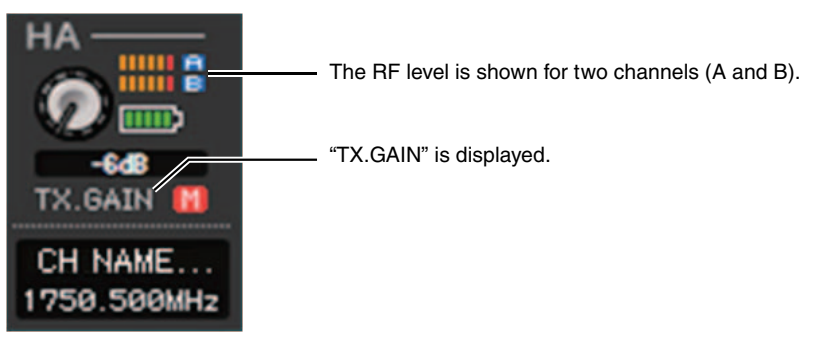

When the receiver is on and not connected via a ShowLink® remote control

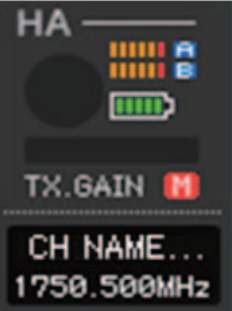

CL5/CL3/CL1/QL5/QL1V4.1 Supplementary Manual

### When the receiver is off

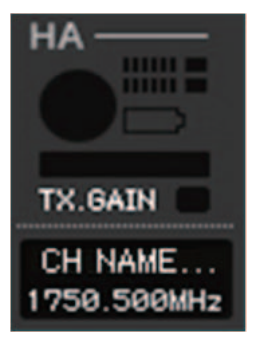

### **QLXD4 and ULXD4 display**

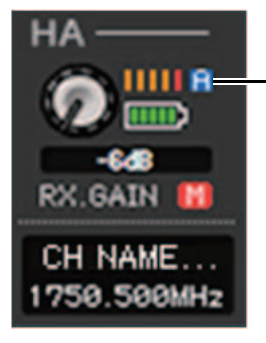

The RF channel (A or B) display has the same design as for the AXT400.

### **Overview window (INPUT CH window)**

The HA display appears as shown below.

### **AXT400 display**

When the receiver is on and connected via a ShowLink® remote control

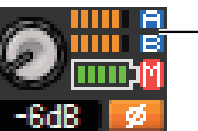

The RF level is shown for two channels (A and B).

When the receiver is on and not connected via a ShowLink® remote control

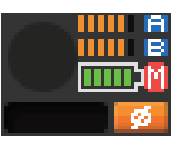

### **QLXD4 and ULXD4 display**

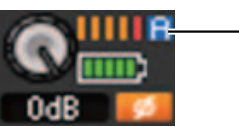

The RF channel (A or B) display has the same design as for the AXT400.

# **® YAMAHA**

Yamaha Pro Audio global website **http://www.yamahaproaudio.com/**

Yamaha Downloads **http://download.yamaha.com/**

> © 2016 Yamaha Corporation Published 12/2016 MA-A0 Manual Development Group